IBM Asset Transformation Workbench v1.1

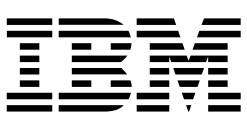

# Getting Started

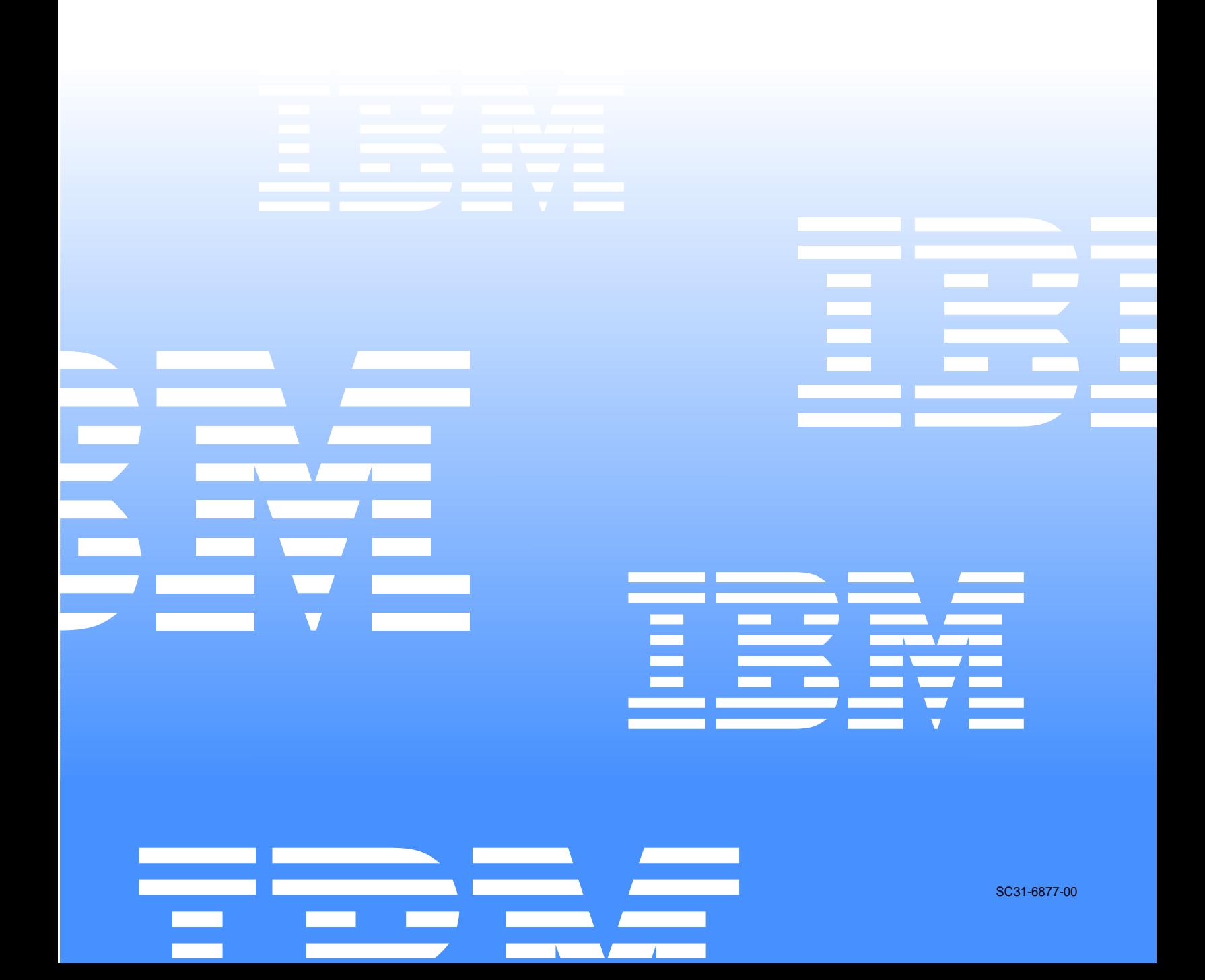

 $\mathcal{L}_1$  ,  $\mathcal{L}_2$  ,  $\mathcal{L}_3$  ,  $\mathcal{L}_4$  ,  $\mathcal{L}_5$ 

IBM Asset Transformation Workbench v1.1

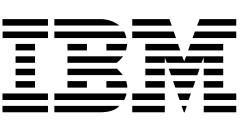

# Getting Started

Note:

Before using this information and the product it supports, read the information in "Notices."

#### 1 **First Edition (February 2005)**

This edition applies to IBM Asset Transformation Workbench (product number 5724-L54) and to all subsequent releases and modifications until otherwise indicated in new editions.

For the latest information about this product, please refer to the Release Notes.

No part of this document may be reproduced or transmitted in any form or by any means, electronic or mechanical, for any purpose, without the express written permission of IBM. Information in this document is subject to change without notice and is not guaranteed to be error-free.

You can order publications through your IBM representative or the IBM branch office serving your locality. When you send information to IBM, you grant IBM a nonexclusive right to use or distribute the information in any way it believes appropriate without incurring any obligation to you.

Licensed Materials - Property of IBM.

Product Reference: IBM Asset Transformation Workbench v1.1

Document Reference: REL7.3.07.DOC01.A

#### **© 2005 Copyright International Business Machines Corporation. All rights reserved.**

US Government Users Restricted Rights – Use, duplication or disclosure restricted by GSA ADP Schedule Contract with IBM Corp.

#### © **2004, 2005 Relativity Technologies, Inc. All rights reserved.**

RescueWare is a registered trademark of Relativity Technologies, Inc. All other brands mentioned in this document are trademarks or registered trademarks of their respective holders.

# **Contents**

#### **[Preface](#page-8-0)**

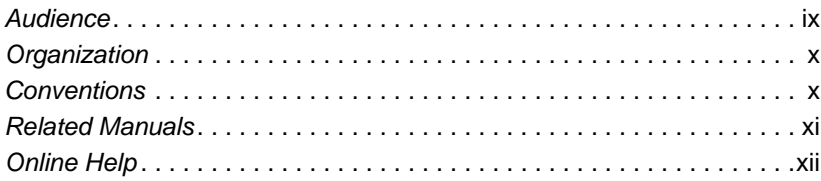

## **[1](#page-12-0) Introducing the Asset Transformation Workbench**

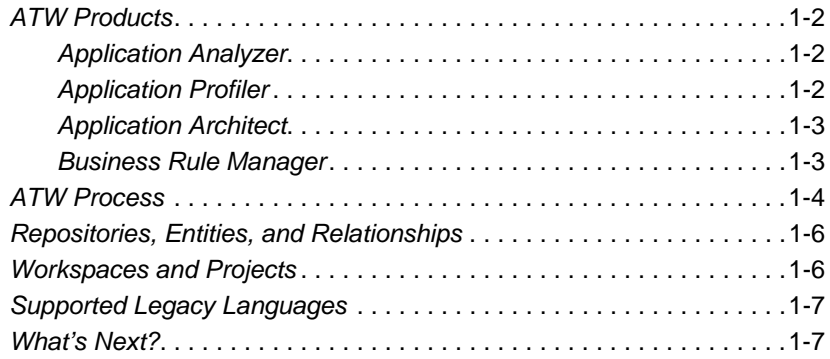

# **[2](#page-20-0) Installing and Configuring ATW**

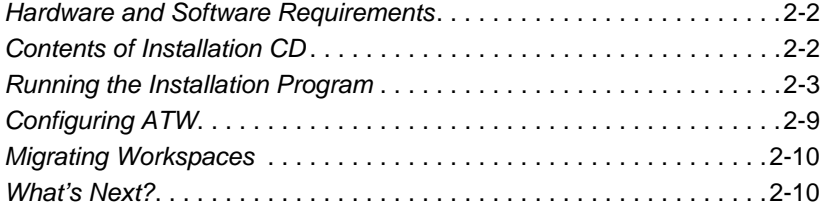

### **[3](#page-30-0) Asset Transformation Workbench Basics**

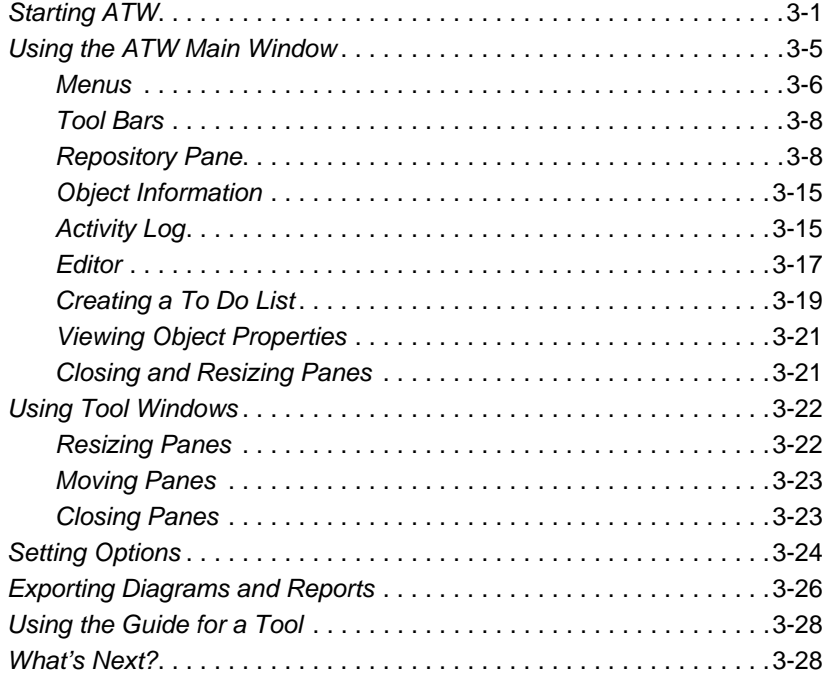

## **[A](#page-58-0) Installing and Using the WSAA Bridge**

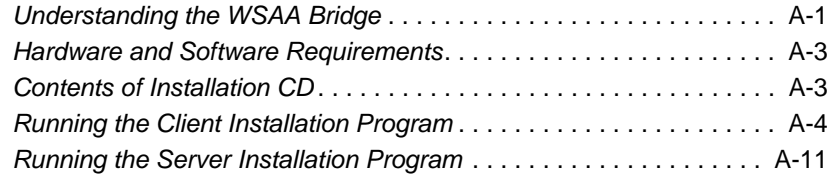

#### Contents **vii**

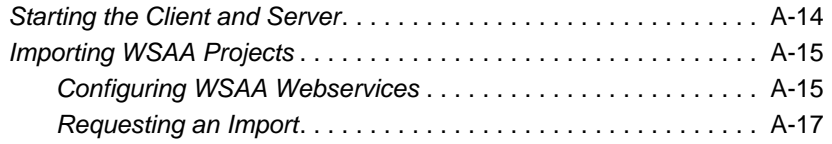

## **[Glossary](#page-78-0)**

**[Bibliography](#page-94-0)**

**[Notices](#page-96-0)**

**[Index](#page-100-0)**

**viii** Contents

# <span id="page-8-0"></span>**Preface**

he IBM Asset Transformation Workbench (ATW) is a suite of PC-based software products for analyzing, re-architecting, and transforming legacy applications. The products are deployed in he IBM Asset Transformation Workbench (ATW) is a suite of PC-based software products for analyzing, re-architecting, and transforming legacy applications. The products are deployed in an integrated environment with access gram objects. Repository models serve as the basis for a rich set of diagrams, reports, and other documentation.

The ATW suite consists of customizable modules that together address the needs of organizations at every stage of legacy application evolution — maintenance/enhancement, renovation, and modernization.

# <span id="page-8-1"></span>**Audience**

This guide assumes that you are a corporate Information Technology (IT) professional with a working knowledge of the legacy platforms you are using the product to analyze. If you are transforming a legacy application, you should also have a working knowledge of the target platform.

# <span id="page-9-0"></span>**Organization**

This guide contains the following chapters:

- [Chapter 1, "Introducing the Asset Transformation Workbench,"](#page-12-1) describes the ATW tools, process, basic concepts, and supported legacy languages.
- [Chapter 2, "Installing and Configuring ATW,"](#page-20-1) describes hardware and software requirements for ATW, and how to install and configure the workbench.
- [Chapter 3, "Asset Transformation Workbench Basics,"](#page-30-2) describes how to start ATW, create workspaces and projects, add files to a workspace, use workbench windows, and set workbench options.
- [Appendix A, "Installing and Using the WSAA Bridge,"](#page-58-2) describes how to install the WSAA bridge and how to use it to distribute the source files in a WSAA project to PCs running ATW.
- The [Glossary](#page-78-1) defines the names, acronyms, and special terminology used in this guide.

# <span id="page-9-1"></span>**Conventions**

This guide uses the following typographic conventions:

- **Bold type** Indicates a specific area within the graphical user interface, such as a button on a screen, a window name, or a command or function.
- *Italic type* Indicates a new term. Also indicates a document title. Occasionally, italic type is used for emphasis.
- Monospace type Indicates computer programming code.
- **Bold monospace type** Indicates input you type on the computer keyboard.
- **1A**/**1B**, **2A**/**2B** In task descriptions, indicates mutually exclusive steps: perform step A or step B, but not both.

# <span id="page-10-0"></span>**Related Manuals**

This document is part of a complete set of ATW manuals. Together they provide all the information you need to get the most out of the system.

- *Preparing Projects* describes how to set up ATW projects. This guide describes how to load applications in the repository and how to use reports and other tools to ensure that the entire application is available for analysis.
- *Analyzing Projects* describes how to analyze applications at the project level. This guide describes how to create diagrams of applications and how to perform impact analysis across applications. It also describes how to estimate project complexity and effort, and how to create a project dictionary.
- *Analyzing Programs* describes how to analyze applications at the program level. This guide describes how to use HyperView tools to view programs interactively and perform program analysis in stages. It also describes how to analyze procedure and data flows, search the repository, and extract business rules with HyperView.
- *Profiling Projects* describes how to create and browse Web-generated views of the repositories in your organization.
- *Creating Components* describes how to extract program components from a legacy application.
- *Parser Reference Manual* describes legacy constructions supported by Application Analyzer in reference format.
- *Architecture Reference Manual* describes legacy constructions supported by Application Architect in reference format.

# <span id="page-11-0"></span>**Online Help**

In addition to the manuals provided with the system, you can learn about the product using the integrated online help. All GUI-based tools include a standard Windows **Help** menu.

You can display:

- The entire help system, with table of contents, index, and search tool, by selecting **Help:Help Topics**.
- Help about a particular ATW window by clicking the window and pressing the **F1** key.

Many ATW tools have *guides* that you can use to get started quickly in the tool. The guides are help-like systems with hyperlinks that you can use to access functions otherwise available only in menus and other program controls.

To open the guide for a tool, choose **Guide** from the **View** menu. Use the table of contents in the **Page** drop-down to navigate quickly to a topic.

# **11 Introducing the Asset<br>Transformation Workbench Transformation Workbench**

<span id="page-12-1"></span><span id="page-12-0"></span>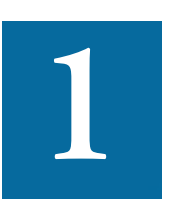

he IBM Asset Transformation Workbench (ATW) is a suite of PC-based software products for analyzing, re-architecting, and transforming legacy applications [\(Figure 1-1\)](#page-12-2). The products are he IBM Asset Transformation Workbench (ATW) is a suite of PC-based software products for analyzing, re-architecting, and transforming legacy applications (Figure 1-1). The products are deployed in an integrated environment tory of program objects. Repository models serve as the basis for a rich set of diagrams, reports, and other documentation.

<span id="page-12-2"></span>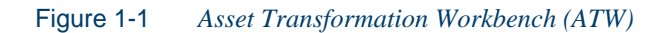

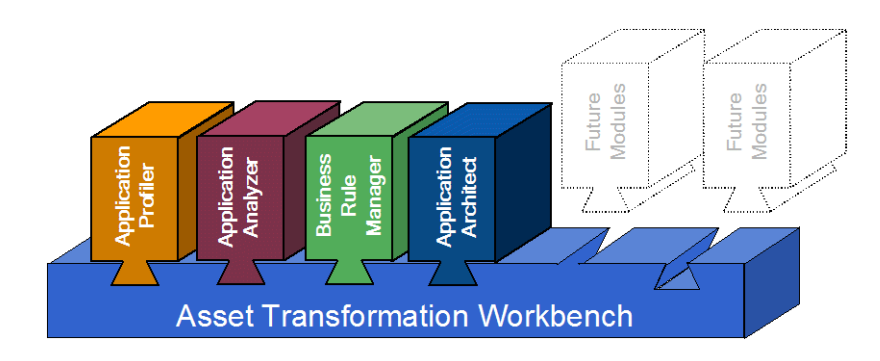

Introducing the Asset Transformation Workbench *ATW Products* **1-2**

# <span id="page-13-0"></span>**ATW Products**

The ATW suite consists of customizable modules that together address the needs of organizations at every stage of legacy application evolution — maintenance/enhancement, renovation, and modernization. Each module is separately licensed.

#### <span id="page-13-1"></span>**Application Analyzer**

Application Analyzer is a robust set of non-invasive interactive tools that work with source code, system files, DDL, screen maps, and more. Use it for analyzing and documenting legacy systems at both the application and program levels.

Use Application Analyzer at the application level to:

- Create diagrams of applications.
- Perform impact analysis across applications.
- Estimate application complexity and effort.

Use Application Analyzer at the program level to:

- View programs interactively.
- Perform program analysis in stages.
- Perform impact analysis on a program.
- Model and search the repository.

#### <span id="page-13-2"></span>**Application Profiler**

Application Profiler provides a set of views, or *profiles,* of the application, based on the object models created in the previous analysis phase.

- *WebGen* generates HTML views of the repositories on your workstation. You can publish the views to Profiler, where they can be accessed by any member of your organization with a browser.
- *Profiler* is a Web server-based tool that offers company-wide access to any repository in your organization. It gives managers, business analysts, testers, and customer support personnel convenient, browser-based access to analyzed legacy code.

#### <span id="page-14-0"></span>**Application Architect**

Application Architect uses advanced algorithms to partition code into new [components](#page-81-0) and perform [Dead Code Elimination](#page-83-0).

- *Structure-based componentization* modularizes legacy programs by replacing a range of inline code with a call to a reusable component. Application Architect examines the dependencies that are required to make the callable routine complete.
- *Computation-based componentization* creates a functionally complete program that contains all the logic necessary to calculate the value of a particular variable — ensuring consistency and improving maintainability by providing reusable routines for calculations that might be needed in different parts of the application.
- *Domain-based componentization* creates a new specialized program based on the values of one or more variables. A program that reads a file of payments and invokes specialized processing based on a "payment type" variable held on each input record, for example, could be specialized on the value of PAYMENT-TYPE = "CHECK". A functionally complete program would be created to process only CHECK payments.

#### <span id="page-14-1"></span>**Business Rule Manager**

*Business rules* encapsulate your application's business logic, making the application easier to understand, document, maintain, and test. And if you decide to modernize the application, they help ensure that all of its business logic gets implemented.

A business rule is a named container that identifies and documents code segments according to their business function. A business rule named Calculate Date Difference, for example, might consist of this segment:

COMPUTE WS-DATE-VARIANCE = WS-C-CARD-DATE-CCYYMM - WS-TODAYS-DATE-CCYYMM.

Business Rule Manager lets you generate business rules from code segments extracted manually from source or autodetected. Automated documentation and a complete set of reports make it easy to develop the kind of detailed specification you'll need before redeveloping a legacy application in a modern programming language.

Introducing the Asset Transformation Workbench *ATW Process* **1-4**

## <span id="page-15-0"></span>**ATW Process**

[Figure 1-2](#page-15-1) shows the ATW process. Each stage in the process has a corresponding menu in the ATW window. (Of course, you will only see a menu if you have purchased the product it gives access to.) Let's take a brief look at each of the stages.

#### <span id="page-15-1"></span>Figure 1-2 *ATW Process*

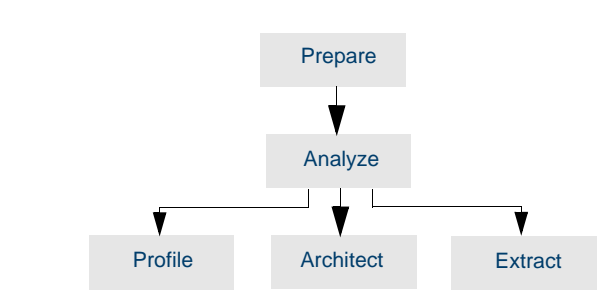

#### **Prepare**

Before you can analyze a legacy application, you need to *prepare* it. Preparing an application consists of loading, or *registering,* the application in the repository, and then *verifying* that the entire application can be understood by the ATW parser. You use reports and other tools to ensure that your application can be parsed in its entirety.

#### **Relaxed Parsing**

The *relaxed parsing* option lets you verify a source file despite errors. Ordinarily, the parser stops at a statement when it encounters an error. Relaxed parsing tells the parser to continue to the next statement.

The database the relaxed parser generates lets you resolve undefined variables in missing copybooks and identify incorrect or unsupported statements. Once you have fixed these problems, you should be able to verify the file with the regular parser.

#### **Analyze**

Application analysis is the basis for all of the remaining stages in the process. You analyze legacy systems at the application or program level.

- Use the application analysis tools to create diagrams of applications and perform impact analysis across applications. Other application analysis tools let you estimate project complexity and effort, and create application dictionaries.
- Use the program analysis tools collectively called *HyperView* to view programs interactively and perform program analysis in stages. You can also use HyperView to analyze procedure and data flows, extract business rules, and create logical components.

#### **More On HyperView**

HyperView tools are available within the application analysis tools as well, but "silently" — that is, without your ever actually invoking them as HyperView tools.

#### **Profile**

Profiles are HTML views into a repository that show all of the analysis you have done on an application. Profiles are convenient ways to share information about legacy applications across your organization.

#### **Architect**

A structured architecture reduces complexity and eases modernization. In this stage, you partition a legacy application into new components. It's a good idea to perform some re-architecting activity — dead code elimination, for example — before undertaking transformation.

#### **Extract**

Business rule extraction distills business logic from complex code for documentation, gap analysis, application redevelopment, test planning, and other management tasks.

# <span id="page-17-0"></span>**Repositories, Entities, and Relationships**

The repository on your machine contains the model of your legacy application created by the ATW tools. A repository is a database of model objects, or *entities*.

The *relationships* between entities describe the ways in which the elements of your application interact. In [Figure 1-3,](#page-17-2) the source file GSS.CBL *defines* the GSS program. The program, in turn, *reads* the data file GSS.FCSTSEC.

<span id="page-17-2"></span>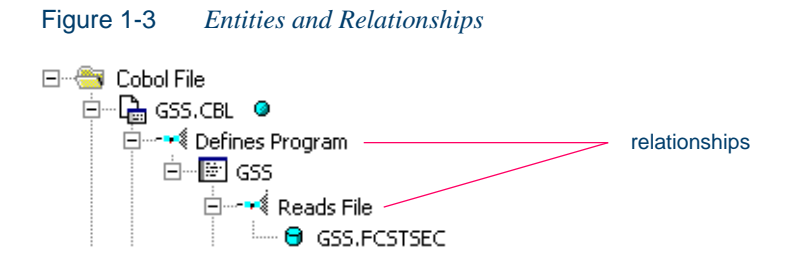

# <span id="page-17-1"></span>**Workspaces and Projects**

A *workspace* is a named container for an application or a portion of an application. You can divide a workspace up into *projects* that represent different parts of the application (Figure 1-4). You might have a project for the batch portion of your application and another project for the online portion, for example. You can also use a project to collect items for discrete tasks — all the source files affected by a change request, for example.

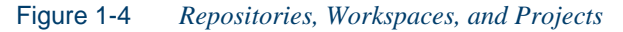

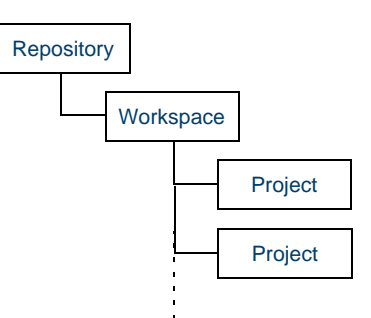

When you create a workspace in ATW, the system creates a repository for the workspace and a default project with the same name as the workspace. You can create new projects and move or copy entities between projects as needed.

# <span id="page-18-0"></span>**Supported Legacy Languages**

ATW tools work with legacy applications written in Cobol, PL/I, Natural, and other programming languages. Your license determines which languages your installation supports. For detailed information on supported languages, dialects, and versions, see the ATW *Release Notes.*

# <span id="page-18-1"></span>**What's Next?**

Those are all of the basic concepts underlying the ATW scheme. Now let's look at how you install the workbench and get it running.

Introducing the Asset Transformation Workbench *What's Next?* **1-8**

# <span id="page-20-1"></span>**2 Installing and Configuring ATW**

<span id="page-20-0"></span>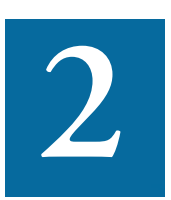

his chapter describes how to install and configure ATW. It lists the minimum hardware and software requirements for ATW installations and describes the contents of the installation CD. It This chapter describes how to install and configure ATW. It lists<br>the minimum hardware and software requirements for ATW in-<br>stallations and describes the contents of the installation CD. It<br>then shows you how to run the i for the programming languages, legacy dialects, character sets, and tools in use at your site.

#### **Check Read Me File**

Be sure to check the ATW Read Me file for late-breaking information that may affect the successful installation of the software. You can find the Read Me on the installation CD. You can also view the Read Me after installation by clicking **Programs:IBM:ATW Documentation:Read Me** in the Windows **Start** menu.

# <span id="page-21-0"></span>**Hardware and Software Requirements**

Table 2-1 lists the hardware, disk space, operating system, and software requirements for ATW installations. Hardware requirements may vary depending on the size of the application you are analyzing.

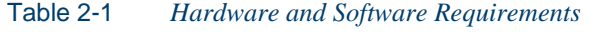

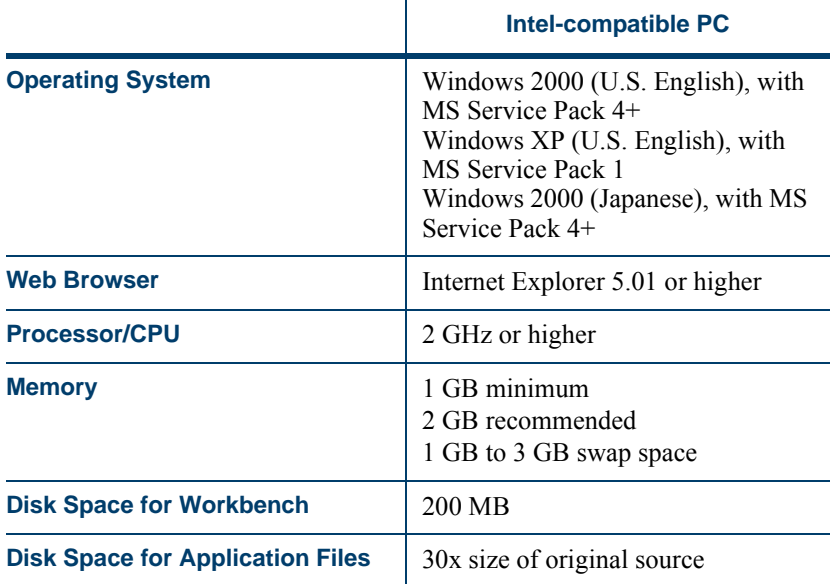

# <span id="page-21-1"></span>**Contents of Installation CD**

ATW software ships on a single CD. The CD autoruns the ATW installation program.

**Note:** Make sure the autorun feature is active for your CD drive. Check your operating system documentation for information on the autorun feature.

# <span id="page-22-0"></span>**Running the Installation Program**

Before running the installation program, make sure you have administrative permissions for the machine on which you are installing the workbench. If you do not have administrative permissions, the installation program will not let you continue.

#### **To install ATW:**

**1** Insert the CD into your CD-ROM drive. The CD autoruns, and the Welcome screen opens ([Figure 2-1\)](#page-22-1). If autorun does not start, double-click the setup.exe program in the CD installation folder.

<span id="page-22-1"></span>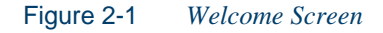

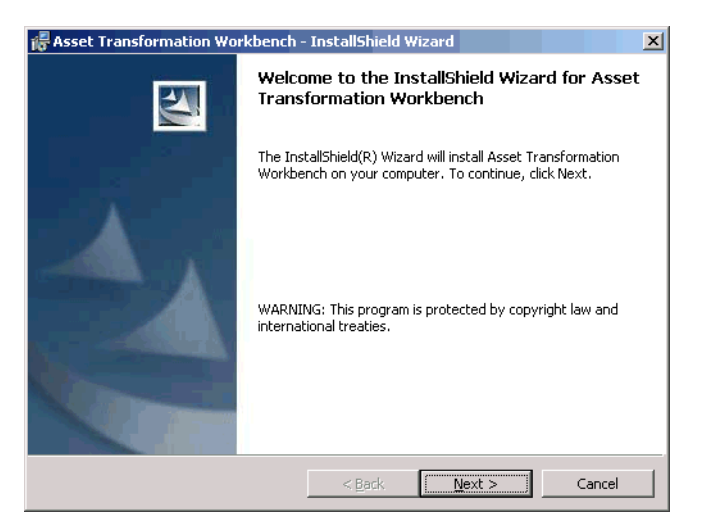

**2** Click **Next** to continue. The License Agreement screen opens ([Figure 2-2 on page 2-4](#page-23-0)).

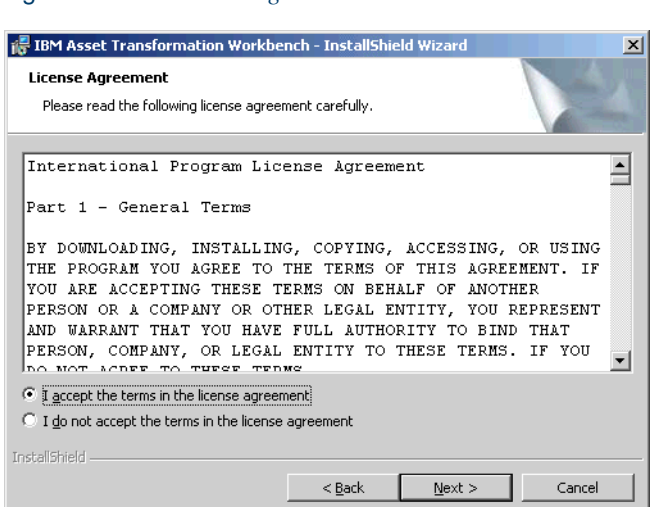

<span id="page-23-0"></span>Figure 2-2 *License Agreement Screen*

- **3** Read the License Agreement carefully. Click **I accept the terms in the license agreement** to accept its terms, then click **Next** to continue.
- **4** The Customer Information screen opens [\(Figure 2-3](#page-23-1)).
- <span id="page-23-1"></span>Figure 2-3 *Customer Information Screen*

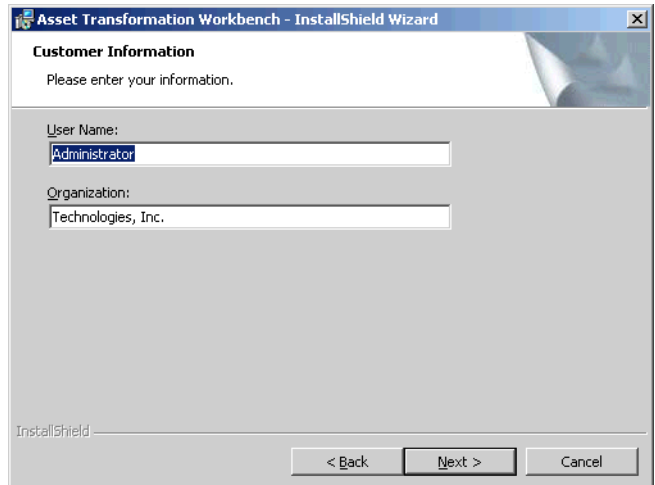

**5** The **User Name** and **Organization** fields are prefilled with your user name and company. These fields determine the user name and company that appear on your license. Modify the entries if necessary. Click **Next** to continue. The Destination Folder screen opens (Figure 2-4).

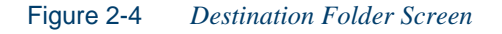

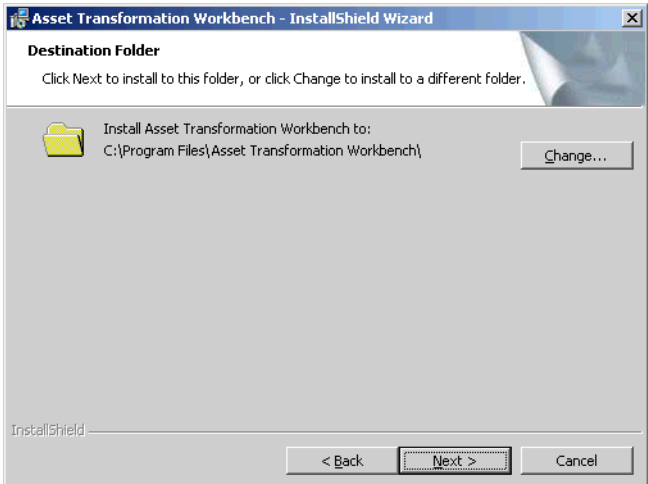

**6** Choose an installation folder for ATW. Figure 2-4 shows the screen prefilled with the default C:\Program Files\Asset Transformation Workbench. To accept the prefilled value, click **Next**.

To specify a different folder, click **Change**. The Change Current Destination Folder screen opens (Figure 2-5 on page 2-6).

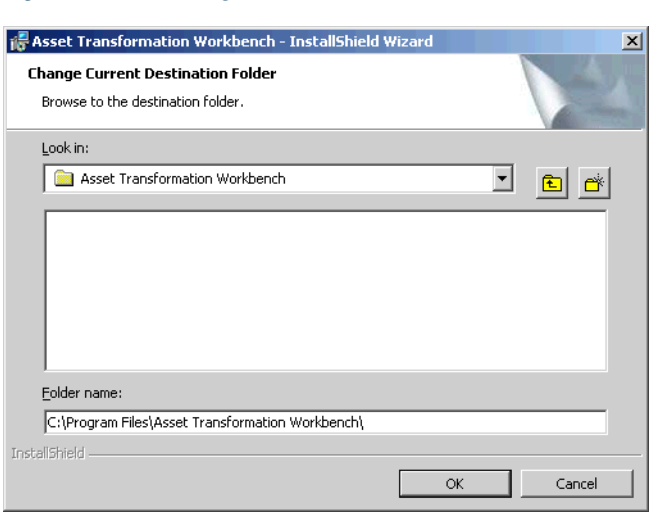

#### Figure 2-5 *Change Current Destination Folder Screen*

**CAUTION:** It is strongly recommended that you not install the workbench in a folder with a name that contains escape control characters.

> Navigate the folder structure to find a suitable location. Edit the path if necessary. If the destination folder does not exist, the installation creates it. Click **OK** to exit the Change Current Destination Folder screen and return to the Destination Folder screen. Click **Next** in the Destination Folder screen to continue. The Ready to Install the Program screen opens [\(Figure 2-6 on page 2-7\)](#page-26-0).

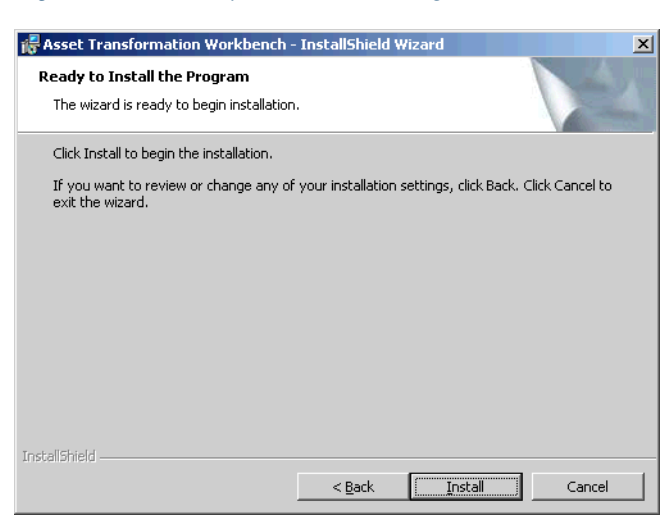

#### <span id="page-26-0"></span>Figure 2-6 *Ready to Install the Program Screen*

- **7** Click **Install** to begin transferring files to your PC. A progress meter indicates the progress of the transfer.
- **Note:** To make changes to the settings, click **Back** repeatedly until you find the information you are looking for, make your changes, then click **Next** until you return to the Ready to Install the Program screen.
- **8** When the transfer is complete, the Setup Complete screen opens ([Figure 2-7 on page 2-8](#page-27-0)).

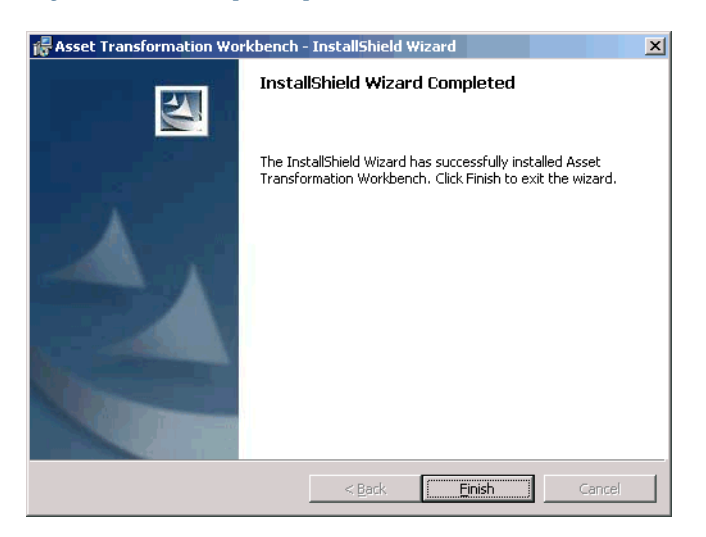

**9** Click **Finish**. The ATW Configuration Manager opens. Follow the steps in ["Configuring ATW" on page 2-9.](#page-28-0)

#### <span id="page-27-0"></span>Figure 2-7 *Setup Complete Screen*

# <span id="page-28-1"></span><span id="page-28-0"></span>**Configuring ATW**

Use the Configuration Manager in the ATW Administration tool to configure your workbench for the products, tools, programming languages, dialects, and character sets in use at your site.

If you configure your workbench for Cobol, for example, you will see only the workbench options and displays appropriate for Cobol modernization. If it turns out that you need to configure your workbench for PL/I as well, you can always come back to the Configuration Manager and select PL/I in addition to Cobol.

#### **To configure ATW:**

- **1A** If you are installing ATW, click **Finish** in the Setup Complete screen ([Figure 2-7 on page 2-8](#page-27-0)). The Configuration Manager window opens (Figure 2-8 on page 2-10).
- **1B** If you have previously installed ATW and want to reconfigure it, choose **IBM**, then **Asset Transformation Workbench Administration** in the Programs folder on the Windows **Start** menu. The Administration tool opens. In the **Administer** menu, choose **Configure Workbench**.

You are prompted to exit ATW. Click **OK**, then close ATW if necessary. The Configuration Manager window opens (Figure 2-8 on page 2-10).

- **2** Select each workbench product, programming language, dialect, and character set currently in use at your site. The core Application Analyzer product is always selected. Select **Additional Tools** to enable tools not used in typical workbench configurations.
- **3** Click **OK**. You are notified that the Configuration Manager has set up your configuration packages successfully. Click **OK** to return to the Administration tool window.

**2-10** Installing and Configuring ATW *Migrating Workspaces*

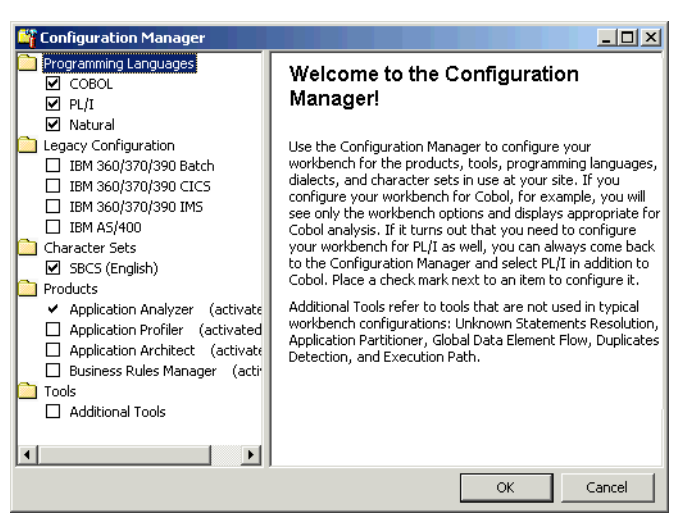

Figure 2-8 *ATW Configuration Manager Window*

# <span id="page-29-0"></span>**Migrating Workspaces**

If you have created workspaces in a previous release of ATW, the system prompts you to upgrade the workspaces to the new release — *migrate* the workspaces — when you open them for the first time. You must reverify a workspace after migrating it.

# <span id="page-29-1"></span>**What's Next?**

You have successfully installed and configured ATW on your PC. Now let's start the workbench and take a quick tour of basic workbench features.

# <span id="page-30-2"></span>**Asset Transformation**<br> **13 Alta Workbench Basics Workbench Basics**

<span id="page-30-0"></span>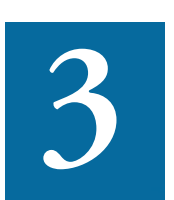

ow that you have installed Asset Transformation Workbench, you are ready to start using the workbench tools to analyze legacy applications. This chapter looks at some elementary ATW that you have installed Asset Transformation Workbench, you are ready to start using the workbench tools to analyze leg acy applications. This chapter looks at some elementary ATW tasks: how to start the workbench, create workbench windows, set options, and export system diagrams and reports.

#### **Copy Legacy Files to an Accessible Location**

Before registering your legacy application in ATW, make sure you have copied legacy files to a location accessible to your PC.

# <span id="page-30-1"></span>**Starting ATW**

When you start ATW for the first time after installing it on your PC, you are prompted to create a new workspace or open an existing workspace. A workspace is a named container for an application or portion of an application. The projects in a workspace represent different parts of the

Asset Transformation Workbench Basics *Starting ATW* **3-2**

> application. When you create a workspace in ATW, the system creates a default project with the same name as the workspace.

> **Note:** The following section describes a streamlined procedure for creating a workspace that is appropriate for most installations. You can find detailed information on workspace setup in *Preparing Projects*. For information on startup options, see ["To set workbench startup options:" on page 3-24](#page-53-1).

#### **To start ATW:**

**1** In the Windows **Start** menu, go to the **Programs** folder. Choose **IBM**, then **Asset Transformation Workbench**. The Create new workspace dialog opens above the main ATW window ([Figure 3-1\)](#page-31-0).

<span id="page-31-0"></span>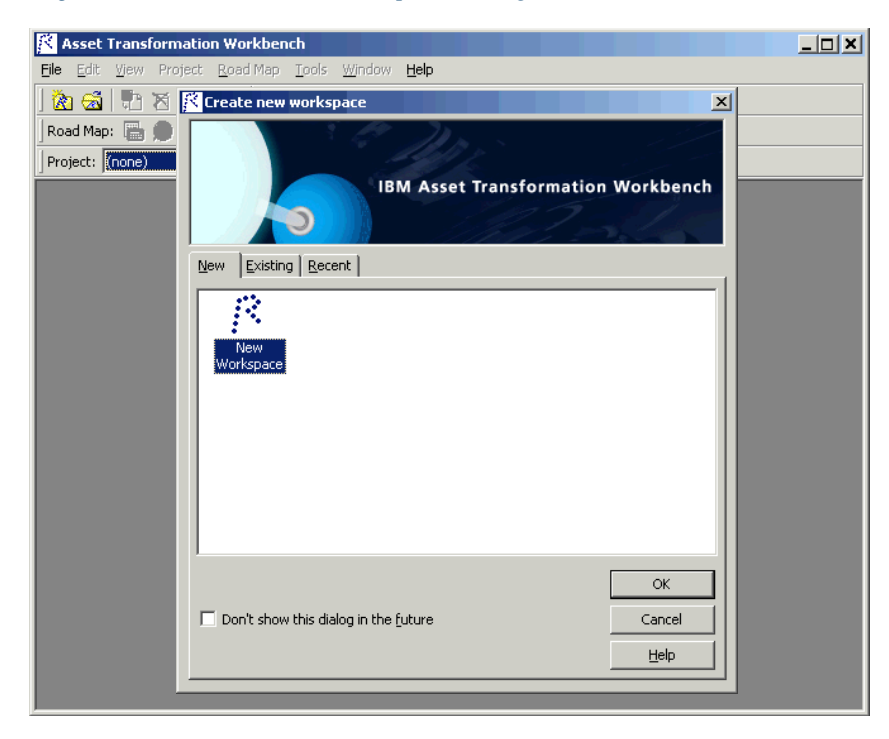

Figure 3-1 *Create New Workspace Dialog*

**2** To create a new workspace, double-click the **New** icon or select it and click **OK**. The New Workspace dialog opens (Figure 3-2).

Figure 3-2 *New Workspace Dialog*

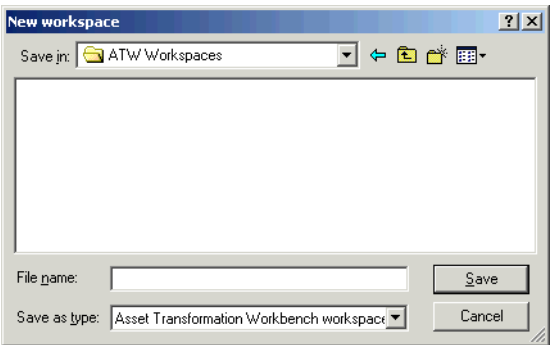

<span id="page-32-1"></span>**3** In the **Save in** drop-down, choose the folder to save the new workspace in. In the **File name** field, enter the name of the new workspace. Choose a name that describes the legacy application as closely as possible. Click **Save**. The Add Files to Workspace dialog opens [\(Figure 3-3](#page-32-0)).

<span id="page-32-0"></span>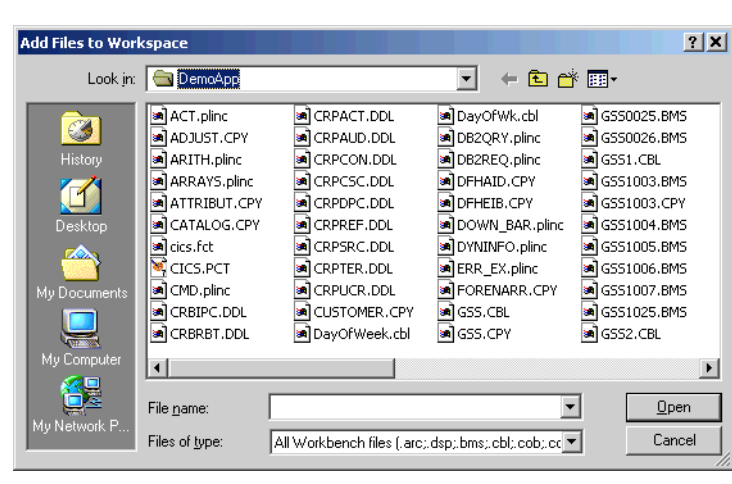

Figure 3-3 *Add Files to Workspace Dialog*

**4** In the **Look in** drop-down, choose the folder that contains the legacy application files to add to the workspace. In the list of files in the

Asset Transformation Workbench Basics *Starting ATW* **3-4**

> center of the dialog, choose the files you want to add to the workspace. You can restrict the list of files to a certain type by choosing the type in the **Files of type** drop-down.

- **Tip:** To add a range of listed files to the workspace, hold down the Shift key, click the first item in the range, then click the last item in the range. To add selected files, hold down the Control key, then click each file you want to add.
- **5** Click **Open** to add the files to the workspace. You are notified that you have registered the files successfully and are prompted to verify the files ([Figure 3-4\)](#page-33-0).

<span id="page-33-0"></span>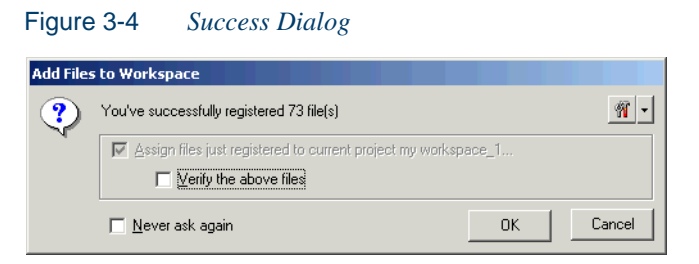

**6** Select **Verify the above files** in the dialog and click **OK**. The system verifies the files. When verification is complete, the ATW window is populated with the verification results [\(Figure 3-5 on page 3-5\)](#page-34-1).

#### **What File Outputs Can You Expect?**

Now look in the destination folder you specified in [step 3 on page 3-3](#page-32-1). There you will see that the system created a workspace file and a folder with the same name.

The workspace file has a .rwp extension. You can double-click the icon for the file to open it in the workbench. The \*Workspace*\Sources subfolder contains copies of the legacy application files you added to the workspace, organized by file type.

# <span id="page-34-0"></span>**Using the ATW Main Window**

The ATW main window lets you view and edit projects, set workbench options, and open workbench tools. The window's state — size, location, menu selections, and option settings — is saved across sessions. Menu selections for the panes in the window are available only if the pane has the focus.

[Figure 3-5](#page-34-1) shows the ATW main window in a typical configuration. This section takes a closer look at the items labeled in the figure.

**Tip:** Most workbench menu choices have equivalent choices in the right-click menu or equivalent option settings (see ["Setting](#page-53-0)  [Options" on page 3-24\)](#page-53-0).

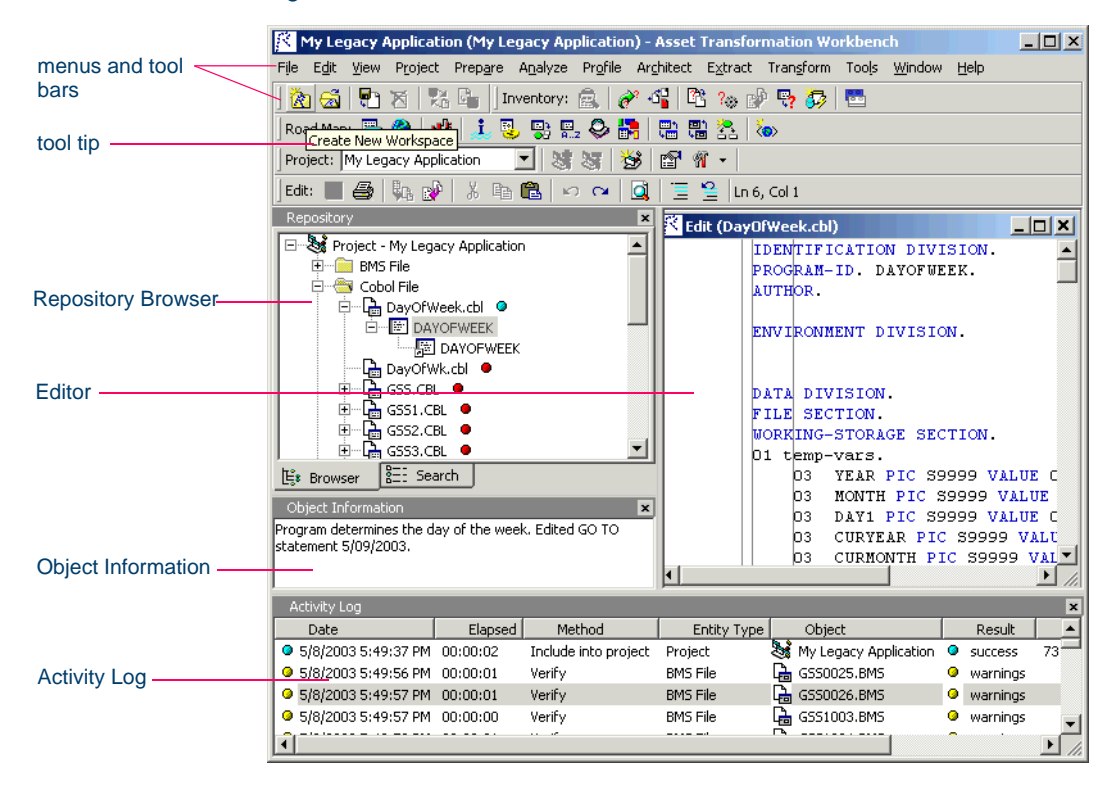

<span id="page-34-1"></span>Figure 3-5 *ATW Main Window*

Asset Transformation Workbench Basics *Using the ATW Main Window* **3-6**

#### <span id="page-35-0"></span>**Menus**

ATW menus let you access workbench tools and other workbench functionality. Menus are displayed only for the products you have enabled (see ["Configuring ATW" on page 2-9](#page-28-1)). Table 3-1 shows the relationship between menus and products.

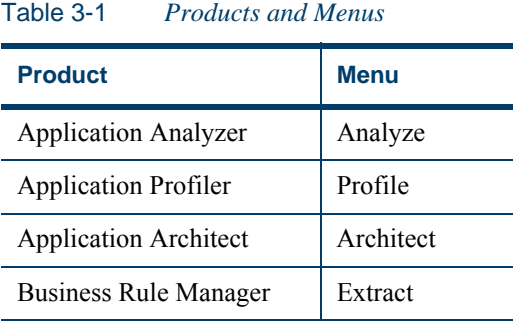

**Note:** The screens shown in the ATW document set display the menu bar with all products installed.

#### **Customizing Menus**

ATW-specific menus are fully customizable. You control which menus, choices, and tool bars the system displays. You can save a menu bar configuration and restore it with a single mouse click.

**Note:** You cannot customize the Windows standard menus — **File**, **Edit**, **View**, and so forth.

#### **To customize ATW menus:**

- **1** In the **Tools** menu, choose **Customize Menu**. You are prompted to close the Editor pane. Click **OK**. The Customize Menu window opens [\(Figure 3-6 on page 3-7\)](#page-36-0).
- **2** In the Customize Menu window, deselect the menus and/or menu choices you want to hide. Select the menus and/or choices you want to show.
- **3** Enter a name for the specified menu configuration in the drop-down list below the **Load** button.
- **4A** Click **Save** if you want to save the configuration without dismissing the window.
- **4B** Click **OK** if you want to save the configuration and dismiss the window. The new configuration is applied in the ATW main window.
- **Note:** To restore a menu configuration, select its name in the dropdown list and click **Load**. To restore the default configuration, select (default) in the drop-down list and click **Load**.

Figure 3-6 *Customize Menu Window*

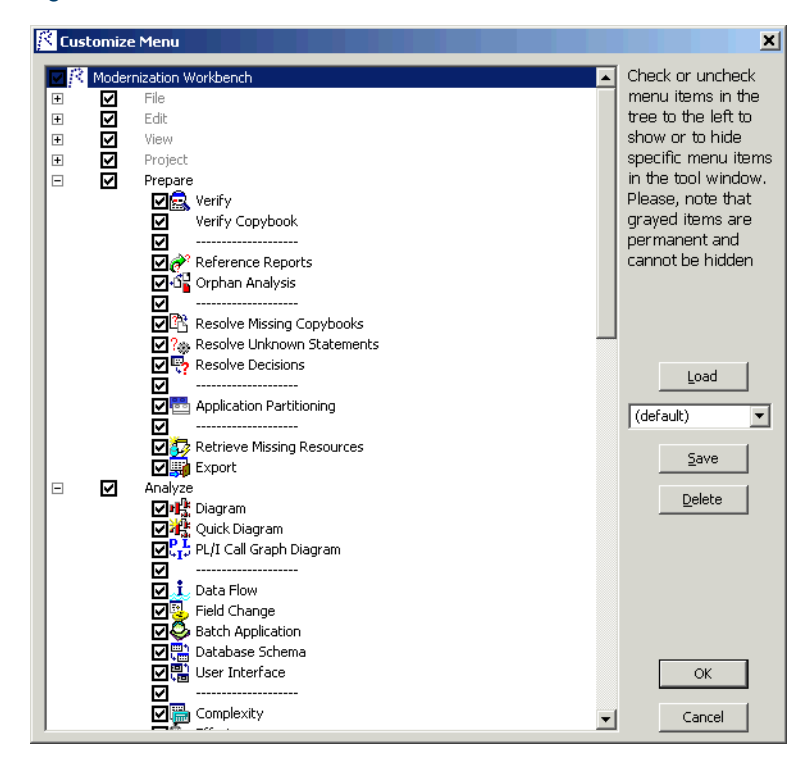

Asset Transformation Workbench Basics *Using the ATW Main Window* **3-8**

### **Tool Bars**

You can also access an ATW menu function by clicking its tool bar icon. The tool tip for an icon tells you what it does. Place your cursor over the icon for a moment. The tool tip will display.

The workbench has tool bars for the **File**, **Edit**, and **Project** menus, as well as the menus listed in Table 3-1 on page 3-6. A tool bar is displayed only if its corresponding menu is displayed (see ["Customizing Menus"](#page-35-0)  [on page 3-6\)](#page-35-0). You can change the position of a tool bar by grabbing the delimiter at the left of the tool bar and dragging it to a new location ([Figure 3-7\)](#page-37-0).

<span id="page-37-0"></span>Figure 3-7 *Changing the Position of a Tool Bar*

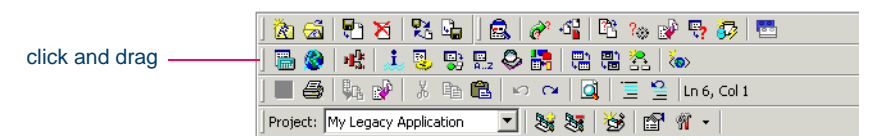

#### **Repository Pane**

The Repository pane displays the contents of the current workspace. Double-click a file to display its source code in the Editor. Place your cursor over an object for a moment to display a tool tip that describes the object in more detail.

#### **Unverified and Verified Workspaces**

If you have not verified a workspace file, the file is displayed in **bold** type. Since the system has not generated an object model of the file's contents, only the file itself is displayed.

A verified file shows all the objects in the model generated for the file. Verification results are denoted as follows:

- A blue dot  $\odot$  means that the parser has verified the file successfully.
- A red dot  $\bullet$  means that the parser has encountered an error in the file.
- A yellow dot  $\odot$  means that the parser has encountered an error in the file, but the relaxed parser has verified the file successfully.

[Figure 3-8](#page-38-0) compares unverified and verified workspaces. Notice in the verified workspace that the parser has built an object model for Day-OfWeek.cbl, but not for DayOfWk.cbl, which contained an error. Generally, the parser creates an object model for as much of the file as it understands.

<span id="page-38-0"></span>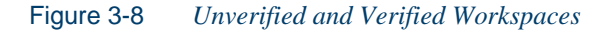

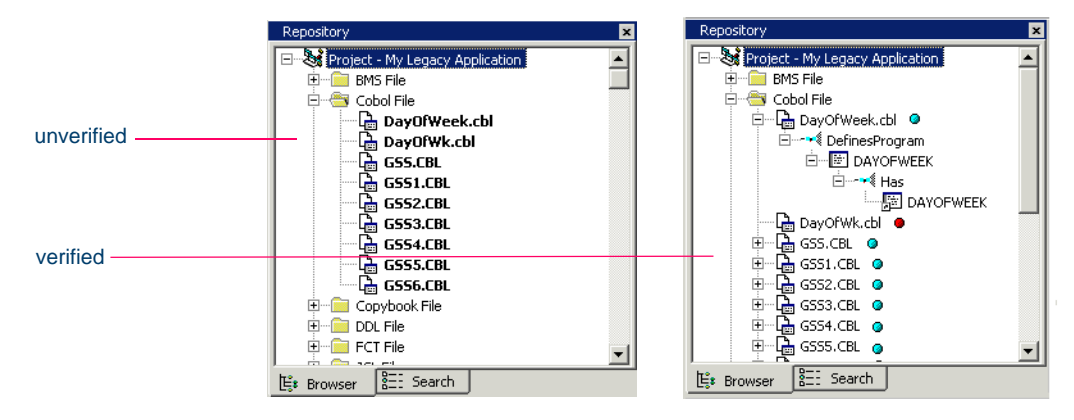

#### **Browser View**

The browser view of the Repository pane displays workspace objects in hierarchical form, organized by project and object type (Figure 3-9 on page 3-10). Click the **Browser** choice in the **View** menu to show the browser view.

Click the plus sign (+) next to an object to expand its hierarchy. Click the minus sign (-) to collapse the hierarchy. You can export a subtree to a text file by right-clicking it and choosing **Save Subtree** in the pop-up menu.

**Tip:** The drop-down on the **Project** tool bar displays the current project. You can navigate quickly to another project in the browser view by clicking the project name in the drop-down.

> Select (none) in the drop-down to make the entire workspace current. For more information, see "Project Contents [and Workspace Contents" on page 3-11\)](#page-40-0).

**3-10** Asset Transformation Workbench Basics *Using the ATW Main Window*

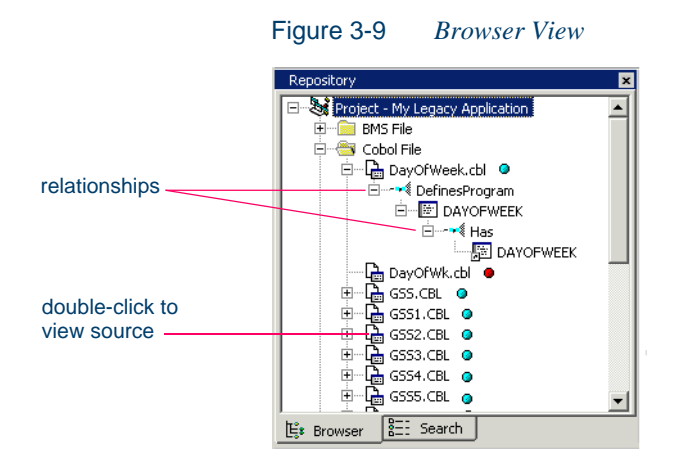

#### **Search View**

The search view of the Repository pane displays an alphabetical list of workspace files returned by a search of the repository (Figure 3-10 on page 3-11). Click the **Search** choice in the **View** menu to show the view.

The search is performed on the current project or, if there is no current project, on the entire workspace. To restrict the list of files to a given file type, select the file type in the drop-down above the search view.

Click the  $\Box$  button to perform the search. You can export a list to a text file by right-clicking it and choosing **Save List** in the pop-up menu.

By default, the list shows two attributes of an object: its name and file type. Click the attribute column heading to sort the list by that attribute. You can select additional attributes to display in the Workspace Options window. Choose **Workspace Options** in the **Tools** menu. In the General tab, select the attributes in the Display Attributes pane.

**Note:** Only attributes of the selected object are displayed. That is, if you choose the Cyclomatic Complexity attribute while a JCL file is selected, the attribute will not be displayed, because Cyclomatic Complexity is not an attribute of a JCL file.

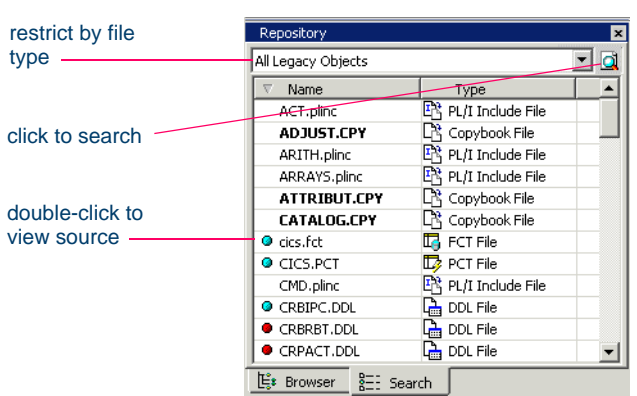

#### Figure 3-10 *Search View*

#### **Hiding a Browser View or Search View**

You can hide a browser view or search view by right-clicking it and choosing **Hide** in the pop-up menu. To restore the view, choose **Browser**  or **Search** as appropriate in the **View** menu.

**Tip:** Occasionally, you may be able to improve performance — of a repository refresh, for example — by hiding the browser.

#### <span id="page-40-0"></span>**Project Contents and Workspace Contents**

By default, the system displays the contents of the workspace organized by project. You can display the contents of the entire workspace — that is, all the objects in the workspace, regardless of the project they are in — by choosing **Entire Workspace** in the **View** menu.

**Tip:** The workspace tree contains folders for object types that are not separately listed in project views. These can be useful when you are trying to locate all objects of a certain type.

## **Selecting Objects in the Repository Pane**

You select an object in the Repository pane by clicking it. To select all the objects in the search view or all the objects under the selected workspace, project, or folder in the browser view, choose **Select All** in the **Edit** menu. To deselect objects, choose **Unselect All** in the **Edit** menu.

**3-12** Asset Transformation Workbench Basics *Using the ATW Main Window*

> To select a range of objects, hold down the Shift key, click the first object in the range, then click the last object in the range. To select objects that are not in a range, hold down the Control key, then click each object you want to select.

> Use the **Select** choices in the **Edit** menu to select objects based on their verification status. The choices operate on the entire list in the search view and on the objects under the selected workspace, project, or folder in the browser view.

#### **Searching for Objects in the Repository Pane**

You can use predefined filters for object searches in the Repository pane, or create your own. You can filter on object type, name, verification status, and matching text. You can replace text if necessary.

#### **To create a search filter:**

**1** In the **Edit** menu, choose **New Criteria**. The Search dialog opens ([Figure 3-11](#page-41-0)).

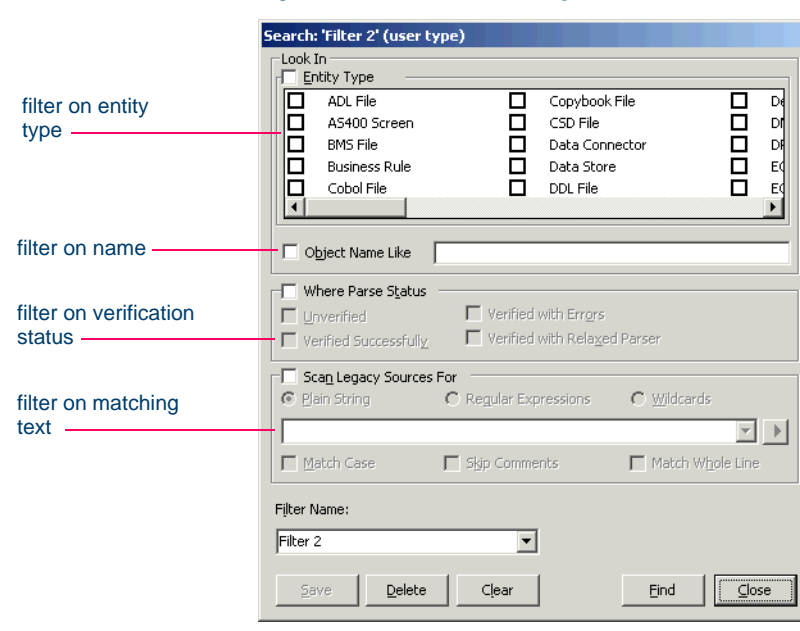

#### <span id="page-41-0"></span>Figure 3-11 *Search Dialog*

- **2** To filter on entity type, select the **Entity Type** check box and choose the entity type in the accompanying pane.
- **3** To filter on object name, select the **Object Name Like** check box and enter the text for the name match in the accompanying field. You can use wildcard patterns allowed in LIKE statements by Visual Basic for Applications (VBA).
- **4** To filter on verification status, select the **Where Parse Status** check box and choose the status in the accompanying group box.
- **5** To filter on a text match, select the **Scan Legacy Sources For** check box and enter the pattern for the match in the accompanying dropdown. You can enter plain character strings, regular expressions, or wildcards. Click the radio button for the type of pattern matching you want to use.

For regular expressions and wildcards, click the right arrow button next to the drop-down to display a list of elements you can insert in the pattern. You can use Posix regular expressions and wildcard patterns allowed in LIKE statements by Visual Basic for Applications (VBA).

Select the check boxes below the drop-down if you want the search to match case, skip comments, and/or match whole lines.

- **6** In the **Filter Name** drop-down, enter the name of the search filter and click **Save**.
- **Tip:** Every search filter you create is saved, whether or not you save it explicitly. To delete a search filter, select it in the **Filter Name** drop-down and click **Delete**. To clear a search filter, select it in the **Filter Name** drop-down and click **Clear**.

#### **To execute a search filter:**

- **1** In the Search dialog ([Figure 3-11 on page 3-12](#page-41-0)), choose the filter you want to execute in the **Filter Name** drop-down. You can choose a predefined or user-defined filter.
- **2** Click **Find**. The list of objects is returned in the search view.

**3-14** Asset Transformation Workbench Basics *Using the ATW Main Window*

#### **To replace matched text:**

- **1** In the search view, select the objects you want to search and choose **Replace** in the **Edit** menu. The Replace dialog opens ([Figure 3-12](#page-43-1)).
- <span id="page-43-0"></span>**2** The drop-down in the Scan Source group box contains the text filters from previous searches. Select the filter you want to use, or enter a new filter.

For regular expressions and wildcards, click the right arrow button next to the drop-down to display a list of elements you can insert in the pattern. You can use Posix regular expressions and wildcard patterns allowed in LIKE statements by Visual Basic for Applications (VBA).

Select the check boxes below the drop-down if you want the search to match case, skip comments, and/or match whole lines.

- **3** The drop-down in the Replace with group box contains the replacement text filters from previous replace operations. Select the filter you want to use, or enter a new filter. Build the pattern for the replacement text the same way you built the pattern for matching text in [step 2](#page-43-0).
- **4** Click **Replace**. You are prompted to confirm the replacement. Click **Yes**.

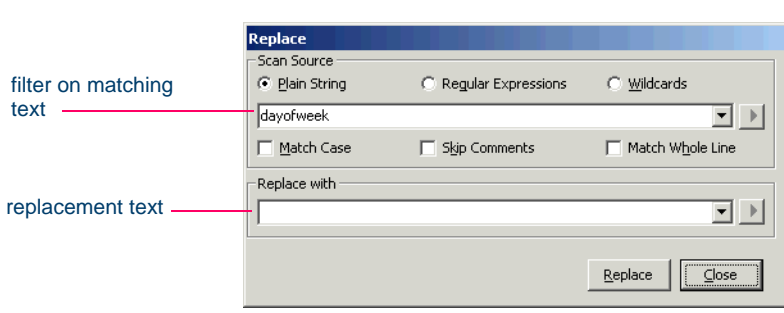

<span id="page-43-1"></span>Figure 3-12 *Replace Dialog*

#### <span id="page-44-2"></span>**Object Information**

The Object Information pane displays comments you have entered for an object. Select the object and choose **Object Information** in the **View** menu to show the Object Information pane [\(Figure 3-13\)](#page-44-0).

Enter comments for an object by right-clicking on the object and choosing **Properties** in the pop-up menu. In the Description tab, enter your comment in the text area and click **OK**. For more information on object properties, see ["Viewing Object Properties" on page 3-21](#page-50-0).

<span id="page-44-0"></span>Figure 3-13 *Object Information Pane*

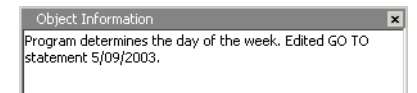

## **Activity Log**

The Activity Log is a chronological record of your activities in the current session. Choose **Activity Log** in the **View** menu to show the Activity Log pane ([Figure 3-14\)](#page-44-1).

By default, the Activity Log is docked. You can "float" the Activity Log pane by right-clicking the pane and deselecting **Docked** in the pop-up menu.

<span id="page-44-1"></span>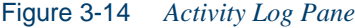

| Activity Log           |          |                      |             |                  |                      |                                     | ⊠ |
|------------------------|----------|----------------------|-------------|------------------|----------------------|-------------------------------------|---|
| Date                   | Elapsed  | Method               | Entity Type | Object           | Result               | Message                             |   |
| 3 5/12/2003 4:17:44 PM | 00:00:07 | Refresh sources      |             |                  | <b>O</b> success     | 0 Files updated.                    |   |
| ● 5/12/2003 4:53:00 PM | 00:00:00 | Include into project | Project     | Temp2            | <b>O</b> success     | 9 object(s) added to the project    |   |
| ● 5/12/2003 4:53:17 PM | 00:00:07 | Verify               | Cobol File  | La DayOfWeek.cbl | <b>O</b> success     |                                     |   |
| 5/12/2003 4:53:18 PM   | 00:00:01 | Verify               | Cobol File  | DayOfWk.cbl      | $\Box$ errors        |                                     |   |
|                        |          |                      | Cobol File  | L DayOfWk.cbl    | Θ.<br>Warning        | This keyword cannot start in area A |   |
|                        |          |                      | Cobol File  | La DayOfWk.cbl   | Warning<br>●.        | Statement cannot start in area A    |   |
|                        |          |                      | Cobol File  | La DayOfWk.cbl   | Warning<br>$\bullet$ | This keyword cannot start in area A |   |
|                        |          |                      | Cobol File  | La DayOfWk.cbl   | Warning              | Statement cannot start in area A    |   |
|                        |          |                      | Cobol File  | La DayOfWk.cbl   | ◉<br>Warning         | This keyword cannot start in area A |   |
|                        |          |                      |             |                  |                      | $\blacktriangleright$               |   |

double-click to display list of errors

**3-16** Asset Transformation Workbench Basics *Using the ATW Main Window*

> **Sorting Entries** Click a column heading in the Activity Log to sort the log by that column.

**Hiding Columns** Hide a column by right-clicking in the log and deselecting the column name in the **Columns** choice on the pop-up menu.

**Sizing Columns** Grab-and-drag the border of a column heading to increase or decrease the width of the column.

**Viewing Errors** If the parser generated errors or warnings for a file, double-click the log entry for the file or right-click the entry and choose **Expand** in the pop-up menu to show a list of the errors and/or warnings.

- A blue dot  $\phi$  denotes successful parsing.
- A red dot  $\bullet$  denotes an error. An error can have one of three severity levels: error, severe, critical, in order of increasing severity.
- A yellow dot  $\bullet$  denotes a warning.

Double-click a message to navigate to the offending source in the Editor. Choose **Collapse** in the right-click menu to collapse the list.

**Generating Reports** You can generate a report from the Activity Log by right-clicking in the log and choosing **Report** in the pop-up menu. For more information on reports, see ["Exporting Diagrams and Reports" on](#page-55-0)  [page 3-26.](#page-55-0)

**Clearing the Log** You can clear the log by right-clicking in the log and choosing **Clear Log** in the pop-up menu. You can clear a given log entry by selecting the entry and choosing **Delete** in the right-click menu.

**Copying Records** To copy records to the clipboard, select the records and choose **Copy** in the right-click menu.

**Viewing History** To view log entries across sessions, choose **History** in the right-click menu. You can clear the history in the same way you cleared the log.

#### **Editor**

The Editor lets you view and edit the source code for a file. It also lets you view the contents of specialized files like screens and transformation target models. Double-click a file in the Repository pane to view it in the Editor (Figure 3-15). Choose **Recent Sources** in the **File** menu to open a file from a list of recently opened files.

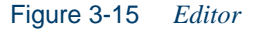

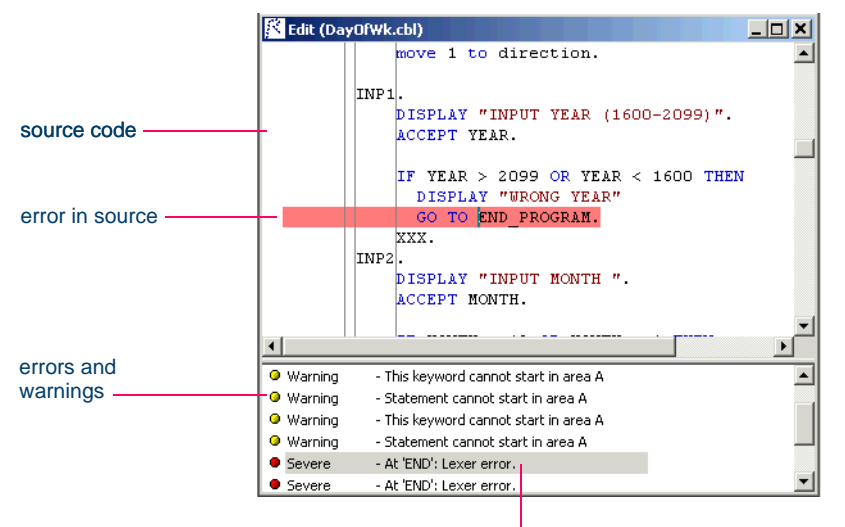

double-click to find error in source

**Editing and Saving Source** You can edit file source as you would text in a word processor (cut-and-paste, drag-and-drop, and so forth). Click **Save** in the **File** menu to save your changes.Your edits are saved in the version of the file maintained in the \*Workspace*\Source subfolder (see ["What File Outputs Can You Expect?" on page 3-4\)](#page-33-0).

**Tip:** Tool tips show line numbers in the source file when you scroll the Editor vertically.

**Viewing a List of Errors** Choose **Errors:View Errors** in the **Edit** menu to list the errors and warnings generated for the file in a separate pane below the source code. Choose **Errors:Severity Filter** in the **Edit** menu to filter the list by severity. Deselect **Errors:View Errors** to hide the list.

**3-18** Asset Transformation Workbench Basics *Using the ATW Main Window*

> To view only the list of errors and warnings for the file, select it and choose **Show Errors** in the right-click menu.

**Locating Errors** Double-click an error or warning in the error list or Activity Log to navigate to the offending source in the Editor. Choose **Errors:Previous Error** or **Errors:Next Error** in the **Edit** menu to navigate to the previous and next errors, respectively, in the Editor.

**Expanding Copybooks (Cobol, MFS Only)** Choose **Expand Copy Statements** in the **Edit** menu to expand included statements in the current source. The added lines of code are highlighted and a comment line is inserted to identify the source include file.

**Commenting Out Source** Select a block of source and choose **Comment Block** in the **Edit** menu to comment out the block. Choose **Uncomment Block** to uncomment the block.

**Changing Display Options** Choose **User Preferences** in the **Tools** menu and click the Editor tab in the User Preferences window to change the display characteristics for the Editor:

- The font that source code is displayed in
- Whether color should be used in the source and, if so, the color of source elements (keywords, comments, and so forth)
- Whether to display DBCS escape control characters, as on a 3270 terminal
- **Tip:** Choose **IBM 3270 Emulation** in the **Edit** menu to toggle this selection on and off.
- The types of errors to include in the error list

The font and color functions use standard Windows controls.

**Printing Source** Click the **Print** choice in the **File** menu to print the source for a file.

**Finding and Replacing Source** Choose **Find** or **Replace** in the **Edit** menu to use the Find and Replace utility. The utility provides full support for Posix regular expressions. You can perform find and replace operations on the whole file or a selection.

**Restoring Line Numbers in Natural Source** Select a Natural source file and choose **Restore Line Numbers in Natural Source** in the **Edit** menu to restore stripped line numbers in the file.

#### **How the System Refreshes the Repository**

When you edit a source file in ATW, the system recursively checks every repository object that may be affected by the edit — *refreshes* the repository. If the edit invalidates the object, you need to re-verify the source file that contains it. The file with the invalidated object is displayed in **bold** type in the Repository pane.

## **Creating a To Do List**

A to do list is a record of tasks you need to perform before completing your project. You can create a to do list for a workspace, project, folder, source file, or extracted object.

#### **To create a to do list:**

**<sup>1</sup>** In the Repository pane, select a workspace, project, folder, source file, or extracted object and choose **ToDo List** in the **View** menu. The ToDo List window opens (Figure 3-16).

## Figure 3-16 *ToDo List Window*

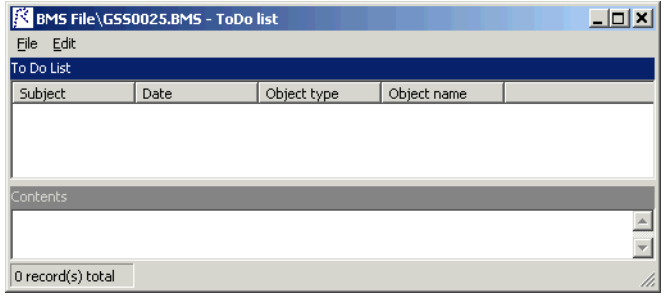

- Asset Transformation Workbench Basics **3-20** *Using the ATW Main Window*
	- **2A** If you selected a source file or extracted object in step 1 on page [3-20](#page-49-0), choose **Add** in the **Edit** menu to enter a task for the item.
	- **2B** If you selected a workspace, project, or folder in [step 1 on page 3-20](#page-49-0), choose **Add** in the **Edit** menu to enter a task for the item and all the items it contains. Otherwise, choose **Add for** *Item* to enter a task for the workspace, project, or folder only.
	- **3** The New Properties dialog opens (Figure 3-17).

Figure 3-17 *New Properties Dialog*

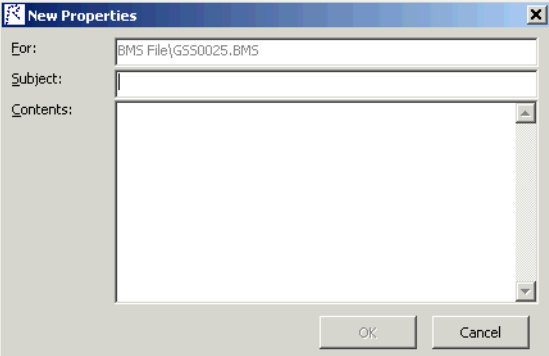

**4** In the **Subject** field, enter the subject of the task. In the **Content** field, enter a description of the task. Click **OK**. The task is listed in the ToDo List window.

#### **To view a to do list:**

- <span id="page-49-0"></span>**1** To view the to do list for an item, select the item in the Repository pane and choose **ToDo List** in the **View** menu. Use the options in the ToDo List window **Edit** menu to mark a task as done, delete a task, or view its properties.
- **Tip:** You can generate a report from a to do list by choosing **Report** in the **File** menu. For more information on reports, see ["Exporting Diagrams and Reports" on page 3-26.](#page-55-0)

## <span id="page-50-0"></span>**Viewing Object Properties**

Select an object in the Repository pane and choose **Properties** in the **View** menu to display a set of tabs with object properties (Figure 3-18).

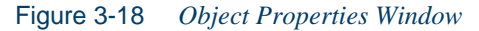

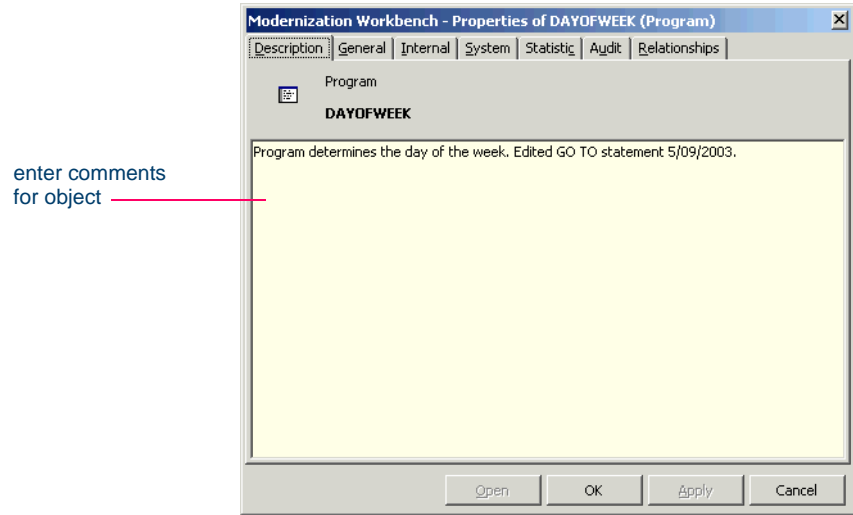

**Entering Comments** Enter comments for an object in the Description tab. The object information pane displays the comments you have en-tered for the selected object. For more information, see ["Object Informa](#page-44-2)[tion" on page 3-15](#page-44-2).

**Viewing Properties of Another Object** In the Relationships tab, select an object in the relationships tree and click **Open** to view the properties for that object.

## **Closing and Resizing Panes**

Close a pane by clicking the close box in the upper righthand corner of the pane. Reopen the pane by selecting the appropriate choice in the **View** menu. Resize a pane by using the mouse to grab its border with another pane, called a *splitter,* and dragging it to a new location.

# **Using Tool Windows**

When you open an ATW tool, its window replaces the workbench main window. Tool windows are *modal —* you cannot perform other workbench functions until you close the tool window.

The tool window's state — size, location, configuration, and content is saved across sessions. Figure 3-19 shows the window for the Change Analyzer tool, which you use to perform impact analysis across applications.

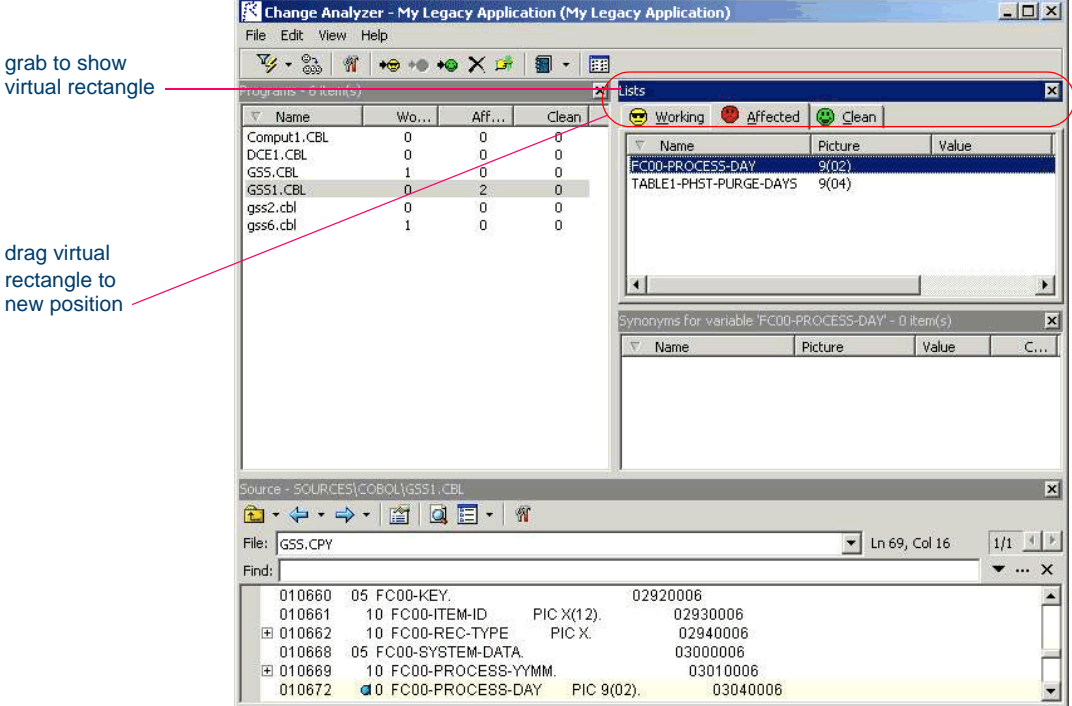

Figure 3-19 *Change Analyzer Window*

## **Resizing Panes**

Resize a pane by using the mouse to grab its border with another pane, called a *splitter,* and dragging the border to a new location. You can control how panes are resized when you resize the entire tool window by

right-clicking the splitter and choosing one of the following in the popup menu:

- For a vertical splitter, **Keep First** preserves the size of the panes to the left of the splitter. For a horizontal splitter, **Keep First** preserves the size of the panes above the splitter.
- For a vertical splitter, **Keep Second** preserves the size of the panes to the right of the splitter. For a horizontal splitter, **Keep Second** preserves the size of the panes below the splitter.
- **Keep Proportion** preserves the length and width ratio of the panes on either side of the splitter.

## **Moving Panes**

Move a pane in the window by grabbing its title bar to show the "virtual rectangle" for the pane. The virtual rectangle is a dotted color frame that you can drag to the position in the window at which you want the pane to appear. When you are satisfied with the new position, release the mouse button. The other panes in the window are adjusted as necessary.

**Tip:** You may have to drag the virtual rectangle beyond the edge of the tool window to achieve the effect you want.

You can swap the positions of the panes on either side of a splitter by right-clicking the splitter and choosing **Swap** in the pop-up menu. You can change the color of the splitter when it is selected (and of its virtual rectangle) by right-clicking the splitter and choosing **Color** in the popup menu. The color functions use standard Windows controls.

#### **Closing Panes**

Close a pane by clicking the close box in the upper righthand corner of the pane. Reopen the pane by selecting the appropriate choice in the **View** menu.

#### **When a Task Completes**

If ATW does not have the focus on your desktop, its icon on the Windows taskbar flashes briefly after it completes a task.

# <span id="page-53-0"></span>**Setting Options**

ATW options control the look and feel of the workbench tools and how they perform their tasks. The **Tools** menu in the main workbench window gives you access to three sets of options:

- **Workspace Options** control the appearance and behavior of workbench tools for the current workspace.
- **Project Options** control the appearance and behavior of workbench tools for the selected project.
- **User Preferences** control the appearance and behavior of the Editor, HyperView, and Change Analyzer across workspaces, and miscellaneous other tasks.

Each tool has an **Options** choice in the **View** menu that lets you set the options for that tool.

**Note:** Many options are preset based on your choices in the ATW Configuration Manager. For more information, see ["Config](#page-28-0)[uring ATW" on page 2-9](#page-28-0).

Workbench and tool options are described in detail in the relevant sections of the document set. This section shows you how to set options. As an example, it describes how you might change the way the workbench behaves at startup.

#### **To set workbench startup options:**

- **1** In the **Tools** menu in the ATW main window, choose **User Preferences**. The User Preferences window opens. Click the Environment tab (Figure 3-20 on page 3-25).
- **2** In the Environment tab, choose either:
	- **Prompt for workspace** if you want the workbench to ask you which workspace to open at startup.
	- **Open most recent workspace** if you want the workbench to open the last-opened workspace at startup.

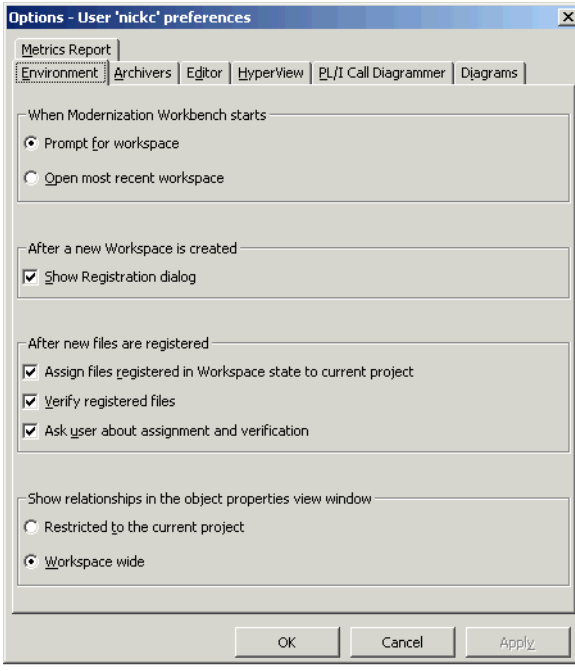

Figure 3-20 *User Preferences Window*

- **3** Deselect **Show Registration dialog** if you do not want the workbench to show a dialog prompting you to add files after creating a workspace [\(Figure 3-3 on page 3-3](#page-32-0)).
- **4** Choose one or more of the following:
	- **Assign files registered in workspace state to current project** if you want the workbench to assign files to the current project after they have been registered.
	- **Verify registered files** if you want the workbench to verify files after they have been registered. Available only if **Assign files registered in Workspace state to current project** is selected.
	- **Ask user about assignment and verification** if you want the workbench to show a dialog prompting you to confirm that you want the workbench to assign and verify files after they have been registered ([Figure 3-4 on page 3-4](#page-33-1)). Available whether or not the other two choices are selected.
- 3-26 Asset Transformation Workbench Basics *Exporting Diagrams and Reports*
	- **5** Choose either:
		- **Restricted to the current project** if you want the object relationships shown in the Relationships tab of the Object Properties window (Figure 3-18 on page 3-21) to be limited only to those in the current project.
		- **Workspace wide** if you want the relationships shown in the Relationships tab of the Object Properties window to include all relationships in the current workspace.
	- **6A** Click **Apply** if you want to save your settings without dismissing the User Preferences window.
	- **6B** Click **OK** if you want to save your settings and dismiss the User Preferences window. The new settings take effect immediately.

## **Propagating Option Settings to Other Users**

You can ensure uniform results across your team by propagating option settings to team members. Use the **Save To** choice in the dropdown menu below the *Tool* **Defaults** push button to save your option settings to a file. You can then send the file to other users working on the same application. They use the **Load From** choice in the same menu to restore the option settings from the file.

## <span id="page-55-0"></span>**Exporting Diagrams and Reports**

Whenever you generate a diagram or report in ATW, you have the option of exporting it to a file for viewing, editing, or printing. You can export to a wide variety of standard formats.

**Note:** Word must be installed to save reports to RTF and Word. Excel must be installed to save reports to Excel and TXT. Visio 2002 must be installed to save a diagram to Visio. Visio 2002 is not required to save to Visio XML.

Diagram and report generation is described in detail in the relevant sections of the document set. This section shows you how to export a report.

As an example, it describes how you might export a reference report. Exporting a diagram is similar.

#### **To export a reference report:**

**1** In the **File** menu in the Reference Report window (not shown), choose **Save Report As**. The Save As dialog opens ([Figure 3-21](#page-56-0)).

<span id="page-56-0"></span>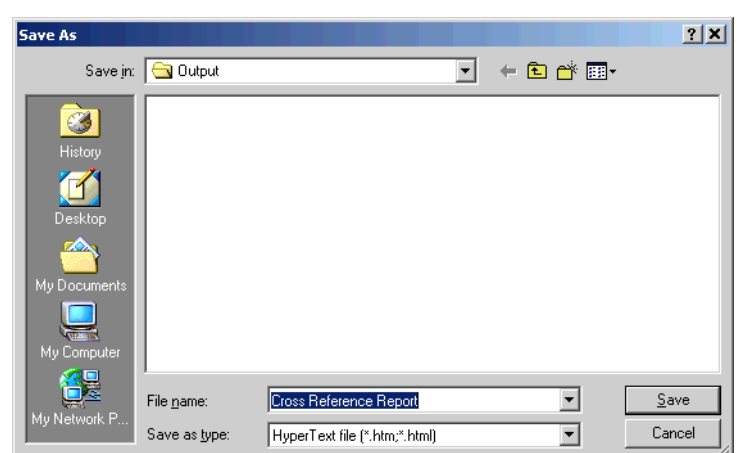

Figure 3-21 *Save As Dialog*

**2** In the **Save in** drop-down, choose the folder to save the report file in. In the **File name** field, enter the name of the report file. Choose a name that describes the report as closely as possible. In the **Save as type** drop-down, choose the type of file you want to save the report as. Click **Save**. The report file is created in the specified folder.

#### **Specifying the Output Folder for Generated Files**

By default, ATW stores generated files in the \*Workspace*\Output folder. You can specify a different folder in the **Target directory** field in the Export tab of the Project Options window (see ["Setting Op](#page-53-0)[tions" on page 3-24](#page-53-0)). Deselect the **Move Files** check box in the Export tab if you want to copy generated files to both the default and the specified directories.

# **Using the Guide for a Tool**

Many ATW tools have *guides* that you can use to get started quickly in the tool. The guides are help-like systems with hyperlinks that you can use to access functions otherwise available only in menus and other program controls.

To open the guide for a tool, choose **Guide** in the **View** menu. Use the table of contents in the **Page** drop-down to navigate quickly to a topic. [Figure 3-22 on page 3-28](#page-57-0) shows the guide for the Resource Retriever tool.

<span id="page-57-0"></span>Figure 3-22 *Resource Retriever Guide*

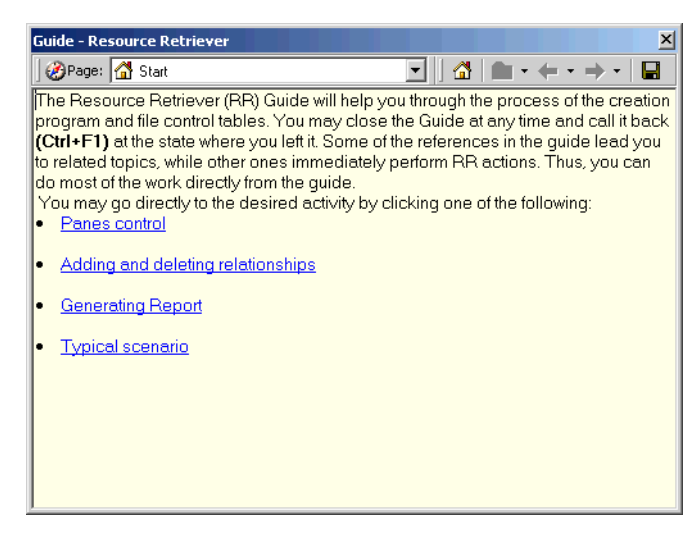

# **What's Next?**

That completes your tour of ATW! Now you're ready to start setting up ATW projects, as described in *Preparing Projects* in the workbench documentation set.

# **Installing and Using the**  $\bf{A}$ **WSAA Bridge**

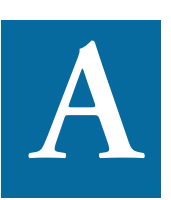

BM's WebSphere Studio Asset Analyzer (WSAA) leverages the power of the WebSphere application server to offer modern enterprises easy-to-use Web-based tools for inventorying, analyz-**EM's WebSphere Studio Asset Analyzer (WSAA) leverages** the power of the WebSphere application server to offer modern enterprises easy-to-use Web-based tools for inventorying, analyzing, and re-architecting application por WSAA's enterprise-wide scanning and analysis capabilities with the deep analysis available in ATW.

# **Understanding the WSAA Bridge**

The WSAA Bridge distributes the source files in a WSAA project to PCs running ATW, and registers and verifies the source files in batch mode ([Figure A-1 on page A-2](#page-59-0)). The bridge consists of a server component on a WebSphere application server (WAS), and client components running the application server client. Administrators use a Web interface to configure the bridge, and to request file transfer, registration, and verification, or *import,* services.

When the administrator requests an import:

**1** WSAA provides the bridge server with a list of files in the project.

- A-2 Installing and Using the WSAA Bridge *Understanding the WSAA Bridge*
	- **2** If the FTP option has been configured, the bridge server arranges for the files in the list to be downloaded from the mainframe via FTP. Otherwise, the bridge server compares the list of files with files manually downloaded to a *staging area* for the project.
	- **3** If the name of a downloaded file matches the name of a file in the WSAA list, the bridge server transfers the file to a DB/2 database.
	- **4** The bridge server notifies bridge clients that WSAA project source files are available to be processed.
	- **5** Bridge clients retrieve source files and perform batch registration and verification, either locally or after distributing the files to PCs running the workbench.

Redundant mechanisms ensure that files are not processed unnecessarily. Files downloaded to staging areas must be in ASCII format.

#### <span id="page-59-0"></span>Figure A-1 *WSAA Bridge Import*

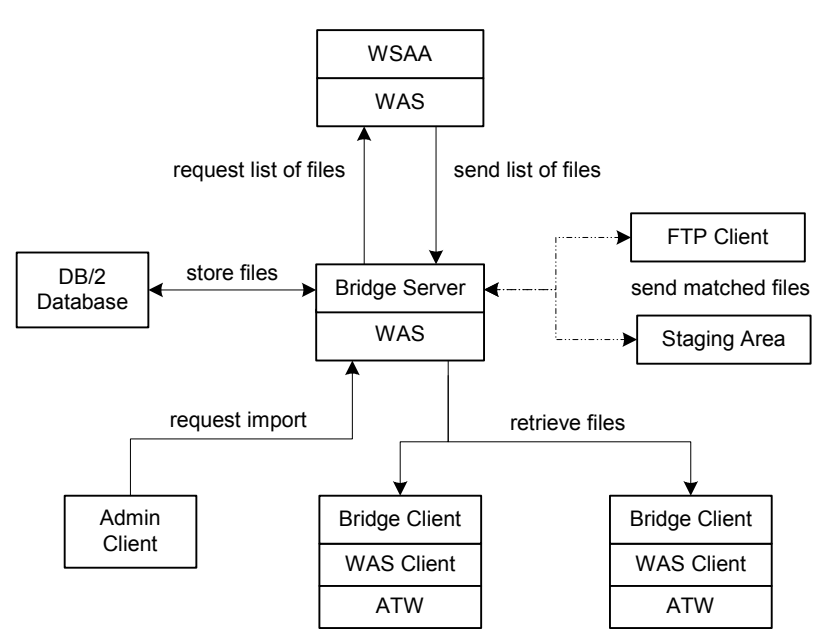

batch registration and verification

## **Hardware and Software Requirements**

Table A-1 lists the hardware and software requirements for WSAA Bridge client installations.

| <b>Application Server Client</b> | WebSphere Application Server Cli-<br>ent 5.1, with Embedded Messaging<br>Support |
|----------------------------------|----------------------------------------------------------------------------------|
| <b>ATW</b>                       | <b>ATW 1.1</b>                                                                   |
| <b>Disk Space</b>                | 30 MB                                                                            |

Table A-1 *Client Hardware and Software Requirements*

Table A-2 lists the hardware and software requirements for WSAA Bridge server installations.

| <b>Application Server</b> | WebSphere Application Server 5.1,<br>with Embedded Messaging Support                                                                                                    |
|---------------------------|----------------------------------------------------------------------------------------------------|
| <b>DBMS</b>               | DB/2 Client or Server 7.2 with Fix<br>Pack 12 WR21337, or DB/2 Client<br>or Server 8.0. For DB/2 7.2, you<br>must enable 7.2/XA Drivers. For<br>assistance, contact support services. |
| <b>Disk Space</b>         | 6 MF                                                                                                    |

Table A-2 *Server Hardware and Software Requirements*

# **Contents of Installation CD**

The WSAA Bridge client and server software ships on a single CD and uses the same installation program. The installation program is packaged in a platform-independent JAR file format and a Windows executable format. If you use the JAR file format, make sure that java.exe is in your path. The CD also contains ATW and ATW Profiler software.

- Installing and Using the WSAA Bridge *Running the Client Installation Program* **A-4**
	- **Note:** The CD autoruns the ATW installation program. Cancel the installation program if ATW is already installed, or does not need to be installed.

## **Running the Client Installation Program**

Before running the client installation program, make sure you have administrative permissions for the machine on which you are installing the client. If you do not have administrative permissions, the installation program will not let you continue. You can install multiple clients on the same machine.

## **To install the WSAA Bridge client:**

**1** Insert the CD into your CD-ROM drive. In the installation folder, double-click the setupwin32.exe program, or enter java -jar setup.jar in a command window. The Welcome screen opens (Figure A-2).

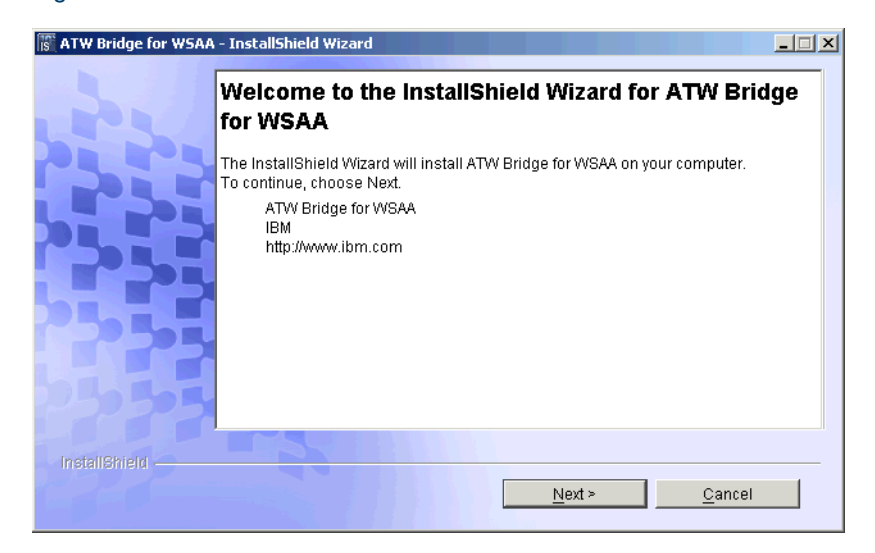

Figure A-2 *Welcome Screen*

**2** In the Welcome screen, click **Next** to continue. The License Agreement screen opens. Read the License Agreement carefully. Click **I accept the terms of the license agreement** to accept its terms, then click **Next** to continue. The Destination Folder screen opens (Figure A-4).

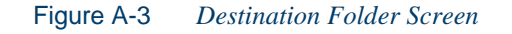

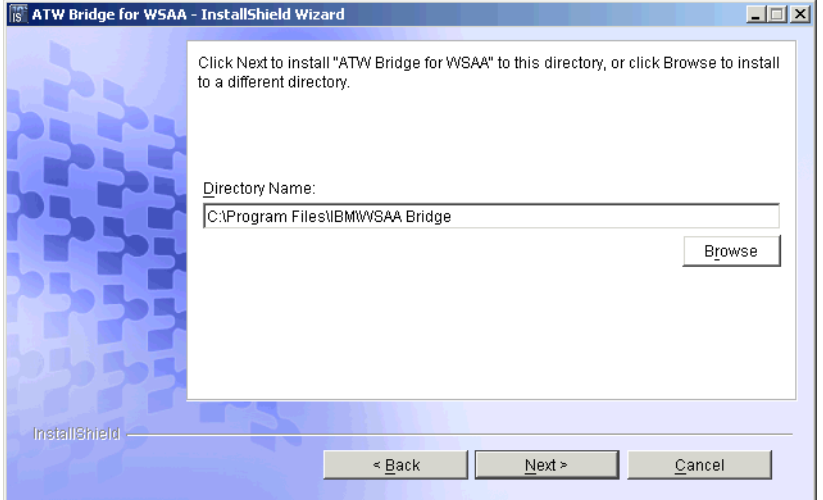

<span id="page-62-0"></span>**3** In the Destination Folder screen, choose an installation folder for the client. Figure A-3 shows the screen prefilled with the default C:\Program Files\IBM\WSAA Bridge. To accept the prefilled value, click **Next**.

To specify a different folder, click **Browse**. The Change Current Destination Folder screen opens (Figure A-4 on page A-6).

Installing and Using the WSAA Bridge *Running the Client Installation Program* **A-6**

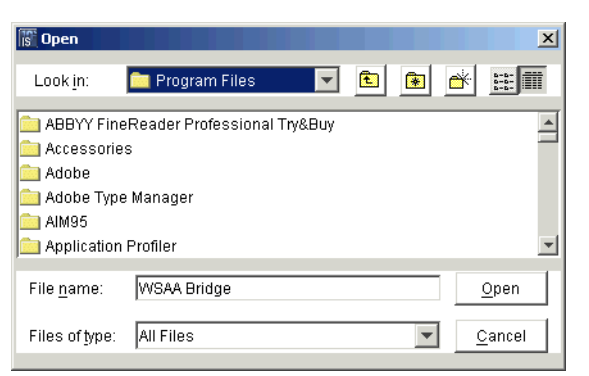

Navigate the folder structure to find a suitable location. Edit the name of the destination folder if necessary. Click **Open** to accept the specified location and return to the Destination Folder screen. Click **Next** in the Destination Folder screen to continue. The Feature to Install screen opens (Figure A-5).

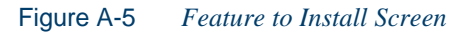

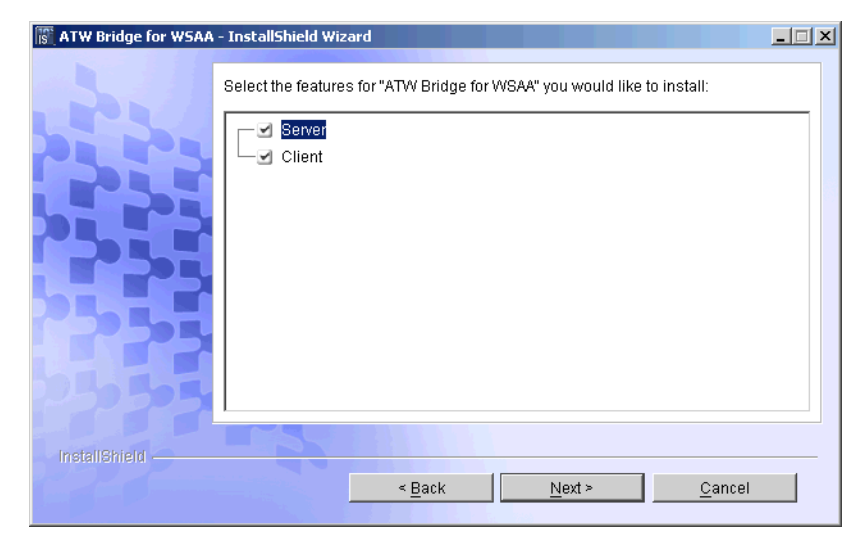

Figure A-4 *Change Current Destination Folder Screen*

**4** In the Feature to Install screen, place a check mark next to **Client**, then click **Next** to continue. The Application Server Client Information screen opens (Figure A-6).

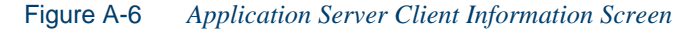

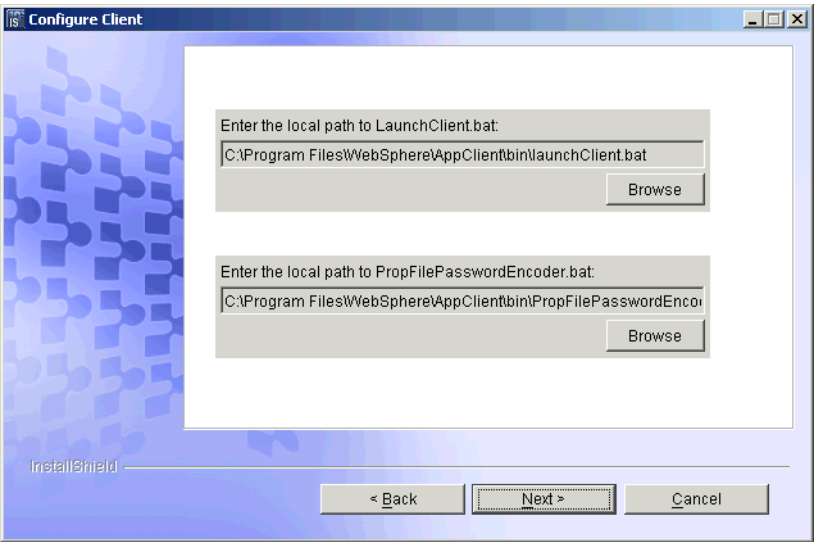

- **5** In the Application Server Client Information screen, enter the following information about the WebSphere application server client:
	- In the **Launch program path** field, the path to the launch program for the application server client. The field is prefilled with the current path of the launch program.
	- In the **Encoder program path** field, the path to the password encoder program for the application server client. The field is prefilled with the current path of the password encoder program.

To specify a different path, click **Browse**, then follow the instructions in [step 3 on page A-5](#page-62-0). Click **Next** to continue.The Application Server Information screen opens (Figure A-7 on page A-8).

Installing and Using the WSAA Bridge *Running the Client Installation Program* **A-8**

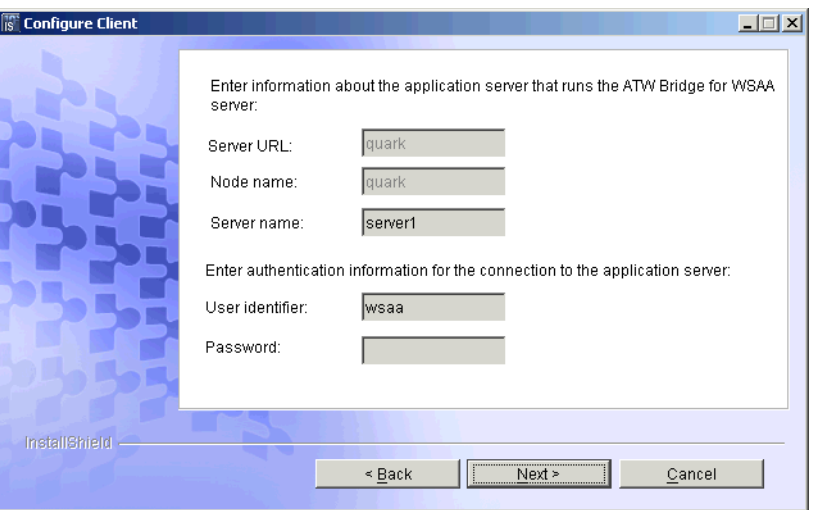

Figure A-7 *Application Server Information Screen*

- **6** In the Application Server Information screen, enter the following information about the WebSphere application server that runs the WSAA bridge server:
	- In the **Server URL** field, the URL of the application server.
	- In the **Node name** field, the node name of the application server.
- **Note:** The **Server URL** and **Node name** fields are disabled if you specified the launch program from the application server client installation in step 5 on page A-7, rather than the launch program from the application server installation.
	- In the **Server name** field, the name of the application server.
	- In the **User identifier** field, the name the client uses to connect to the application server.
	- In the **Password** field, the password the client uses to connect to the application server.

Click **Next** to continue. The Client Information screen opens ([Figure A-8 on page A-9](#page-66-0)).

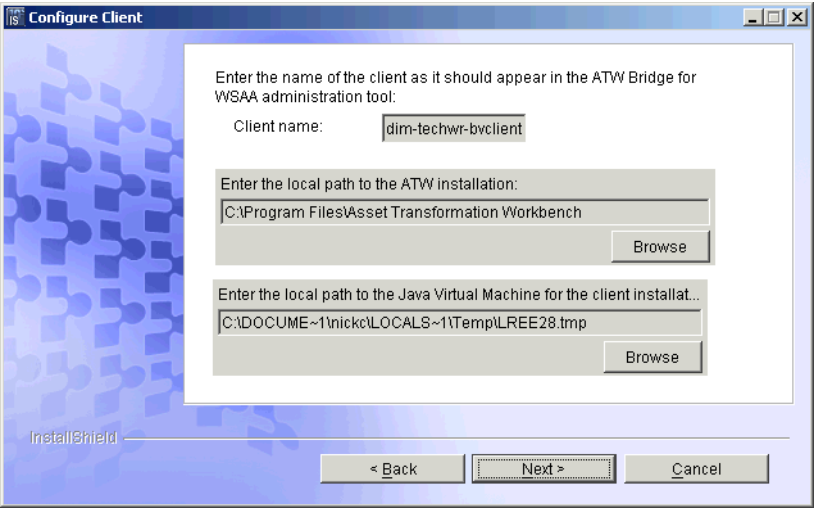

<span id="page-66-0"></span>Figure A-8 *Client Information Screen*

- <span id="page-66-1"></span>**7** In the Client Information screen, enter the following information about the bridge client:
	- In the **Client name** field, the name of the client as it should appear in the administrative interface. By default, the name is formed by adding the suffix -bvclient to the machine name.
	- In the **Workbench path** field, the path to the ATW installation. The field is prefilled with the current path of the ATW installation.
	- In the **Java path** field, the path to the Java Virtual Machine (JVM) for the client installation. The field is prefilled with the current path of the JVM.

To specify a different path, click **Browse**, then follow the instructions in [step 3 on page A-5](#page-62-0). Click **Next** to continue. The Summary screen opens ([Figure A-9 on page A-10\)](#page-67-0).

A-10 Installing and Using the WSAA Bridge *Running the Client Installation Program*

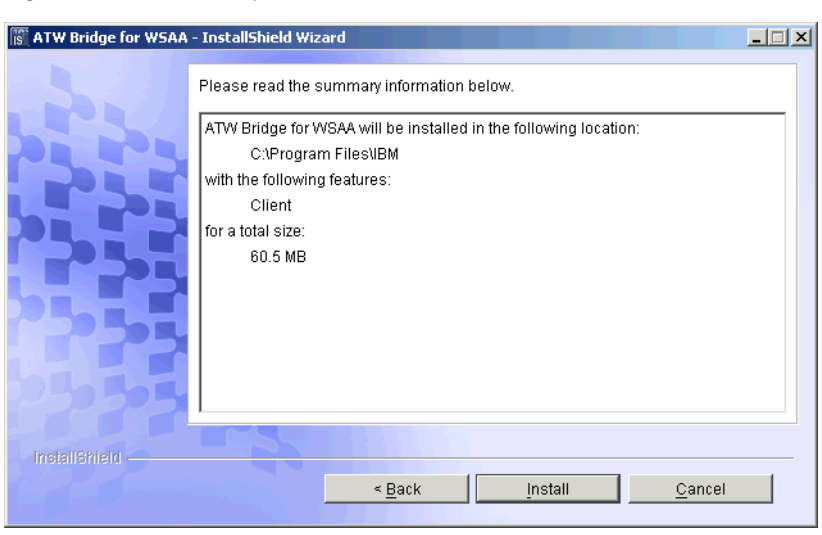

<span id="page-67-0"></span>Figure A-9 *Summary Screen*

- **8** Click **Install** to begin transferring files to your machine. A progress meter indicates the progress of the transfer.
- **Note:** To make changes to the settings, click **Back** repeatedly until you find the information you are looking for, make your changes, then click **Next** until you return to the Summary screen.

When the transfer is complete, the Setup Complete screen opens (Figure A-10 on page A-11). Click **Finish** in the Setup Complete screen to exit the installation.

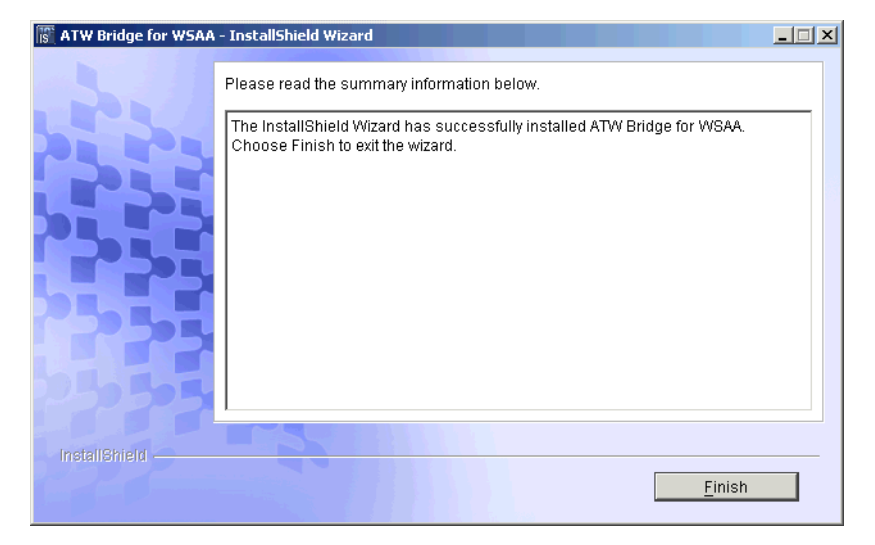

Figure A-10 *Setup Complete Screen*

# **Running the Server Installation Program**

Before running the server installation program, make sure you have administrative permissions for the machine on which you are installing the server. If you do not have administrative permissions, the installation program will not let you continue.

**Important:** The Web Sphere Application Server must be running when you install the WSAA Bridge server.

#### **To install the WSAA Bridge server:**

- **1** Insert the CD into your CD-ROM drive. In the installation folder, double-click the setupwin32.exe program, or enter java -jar setup.jar in a command window. The Welcome screen opens (Figure A-2 on page A-4).
- **2** In the Welcome screen, click **Next** to continue. The License Agreement screen opens. Read the License Agreement carefully. Click **I accept the terms of the license agreement** to accept its terms, then

#### A-12 Installing and Using the WSAA Bridge *Running the Server Installation Program*

click **Next** to continue. The Destination Folder screen opens (Figure A-3 on page A-5).

**3** In the Destination Folder screen, choose an installation folder for the server. Figure A-3 on page A-5 shows the screen prefilled with the default C:\Program Files\IBM\WSAA Bridge. To accept the prefilled value, click **Next**.

To specify a different folder, click **Browse**, then follow the instructions in [step 3 on page A-5](#page-62-0).

Click **Next** in the Destination Folder screen to continue. The Feature to Install screen opens (Figure A-5 on page A-6).

**4** In the Feature to Install screen, place a check mark next to **Server**, then click **Next** to continue. The Application Server Information screen opens ([Figure A-11\)](#page-69-0).

<span id="page-69-0"></span>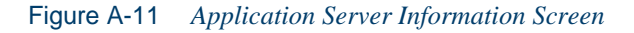

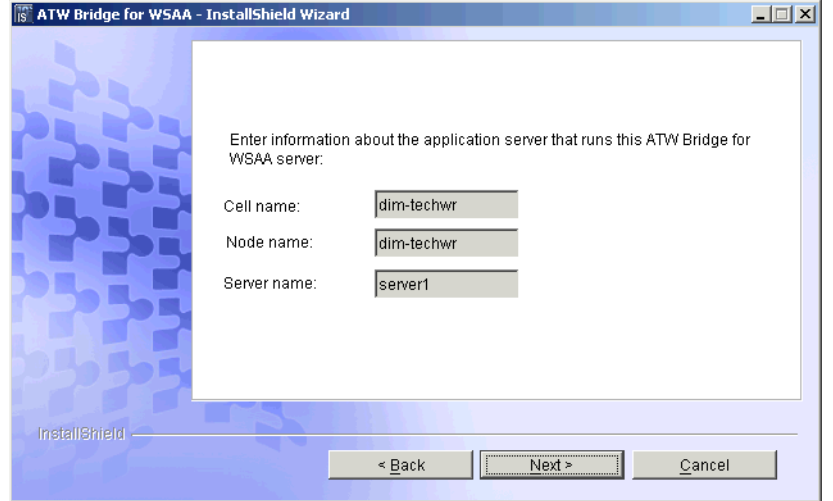

- **5** In the Application Server Information screen, enter the following information about the WebSphere application server that runs this WSAA bridge server:
	- In the **Cell name** field, the cell name of the application server.
	- In the **Node name** field, the node name of the application server.
	- In the **Server name** field, the name of the application server.

Click **Next** to continue. The DB/2 and Application Server Information screen opens ([Figure A-12\)](#page-70-0).

<span id="page-70-0"></span>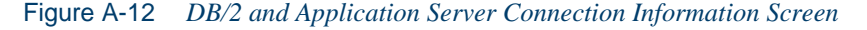

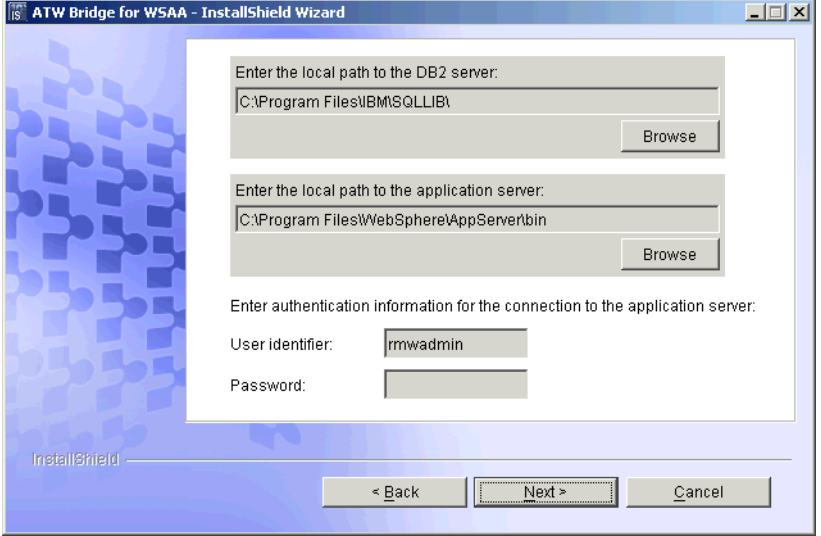

- **6** In the DB/2 and Application Server Connection Information screen, enter the following connection information for the DB/2 and application servers:
	- In the **DB/2 path** field, the path to the DB/2 server. The field is prefilled with the current path of the DB/2 server.
	- In the **WebSphere Application Server path** field, the path to the application server. The field is prefilled with the current path of the application server.
- A-14 Installing and Using the WSAA Bridge *Starting the Client and Server*
	- In the **User identifier** field, the name the bridge server uses to connect to the DB/2 and application servers.
	- In the **Password** field, the password the bridge server uses to connect to the DB/2 and application servers.
	- **Note:** The installation assumes that the bridge server uses the same name and password for both servers.

To specify a different path, click **Browse**, then follow the instructions in [step 3 on page A-5](#page-62-0). Click **Next** to continue. A Summary screen similar to the one in [Figure A-9 on page A-10](#page-67-0) opens.

- **7** In the Summary screen, click **Install** to begin transferring files to your machine. A progress meter indicates the progress of the transfer.
- **Note:** To make changes to the settings, click **Back** repeatedly until you find the information you are looking for, make your changes, then click **Next** until you return to the Summary screen.

When the transfer is complete, the Setup Complete screen opens (Figure A-10 on page A-11). Click **Finish** in the Setup Complete screen to exit the installation.

## **Starting the Client and Server**

The bridge server and at least one client must be started before you can perform an import:

- To start the server, click **WSAA Bridge** in the **IBM** program group in the Windows **Start** menu.
- To start the client, click **Batch Verification Client (***client name***)** in the **IBM** program group in the Windows **Start** menu, where *client name* is the name you specified in <u>step 7 on page A-9</u>.
# **Importing WSAA Projects**

Administrators use a Web interface to configure the bridge and import WSAA project source files to an ATW workspace.

# **Configuring WSAA Webservices**

<span id="page-72-1"></span>When you import a WSAA project, you specify the WSAA *webservice* that controls access to the project. Use the bridge administration interface to configure webservices. You do not have to start WSAA clients to configure webservices.

#### <span id="page-72-0"></span>**To configure WSAA webservices:**

- **1** In Internet Explorer, go to http://*host name*:9080/rmw, where *host name* is the name of the machine running the bridge server. The WSAA Bridge Welcome screen opens. Click **WSAA Configuration**. If you are configuring the bridge for the first time, the screen shown in Figure A-13 opens.
- **Note:** If the bridge server is secured, you will be required to enter a user name and password to connect to the bridge server.

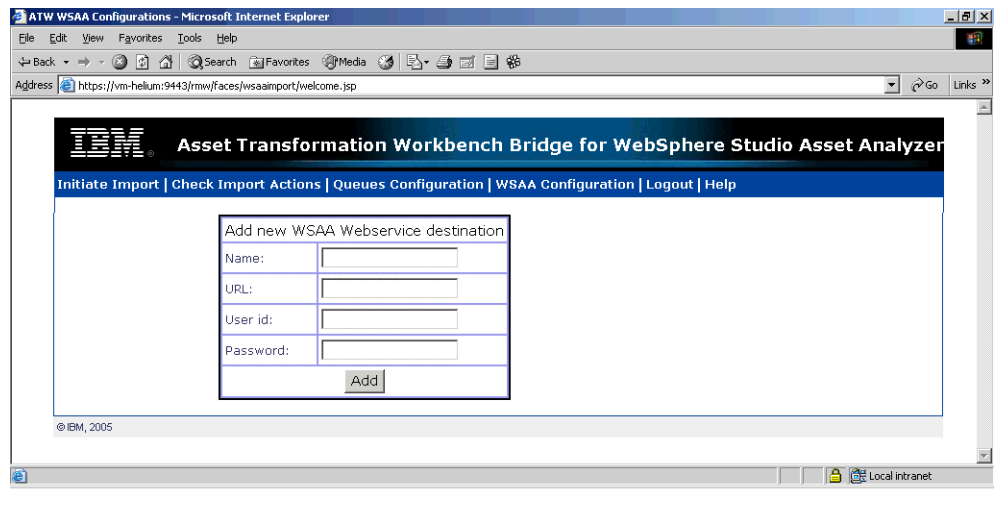

#### Figure A-13 *WSAA Configuration Screen (Before Configuring Webservices)*

- A-16 Installing and Using the WSAA Bridge *Importing WSAA Projects*
	- **2** In the WSAA Configuration screen, enter the following information about each WSAA Webservice the bridge server accesses:
		- In the **Name** field, the name of the webservice.
		- In the **URL** field, the URL of the webservice.
		- In the **User ID** field, the name used to access the webservice.
		- In the **Password** field, the password used to access the webservice.
	- **Note:** The User ID and Password fields are for future use. You can enter any text, as long as you do not leave the fields blank.

When you are satisfied with your entries, click **Add**. A screen similar to the one shown in [Figure A-14](#page-73-0) opens.

<span id="page-73-0"></span>Figure A-14 *WSAA Configuration Screen (After Configuring Webservices)*

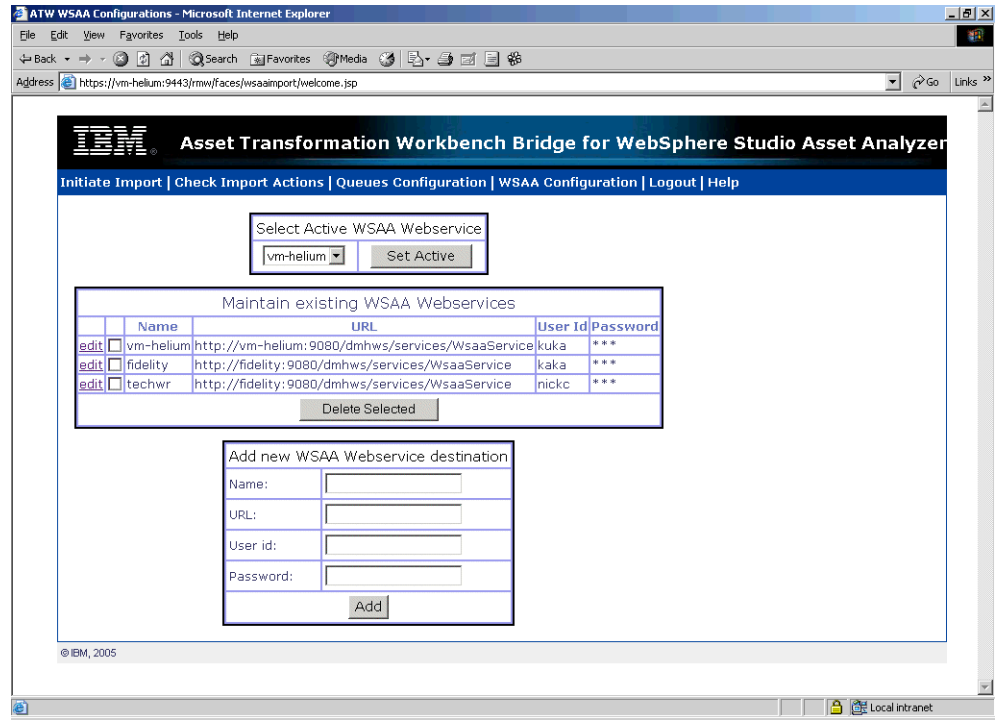

**3** To edit WSAA webservice configuration information, click the **edit** link for the entry you want to modify. An edit dialog opens, where you can make the necessary changes. To delete a webservice entry, place a check mark next to the entry and click **Delete Selected**.

## **Requesting an Import**

<span id="page-74-0"></span>An import registers the source files in a WSAA project in an ATW workspace and verifies the workspace in batch mode, either locally or after distributing the files to a PC running the workbench. You must start each bridge client you are using to import projects.

#### **To import WSAA projects:**

- **1** In the WSAA Configuration screen ([Figure A-14 on page A-16](#page-73-0)), select the WSAA webservice for the import in the drop-down at the top of the window, then click **Set Active**.
- **2** Click **Initiate Import**. A screen similar to the one shown in Figure A-15 opens. The screen shows WSAA projects accessible to the active webservice and the destination folder and workspace you have specified for each project.

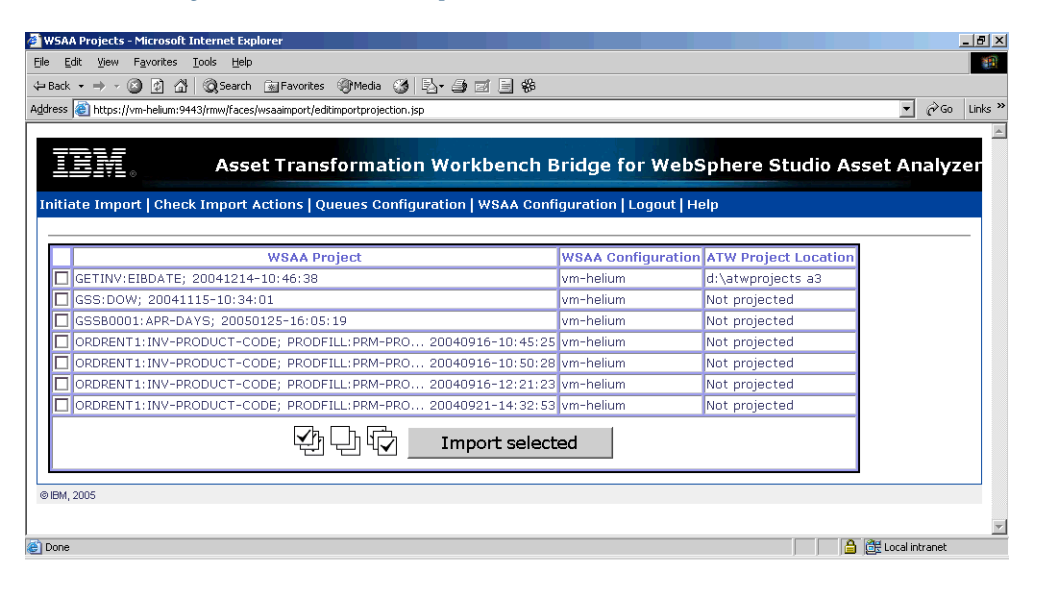

Figure A-15 *Initiate Import Screen*

- A-18 Installing and Using the WSAA Bridge *Importing WSAA Projects*
	- **3** Place a check mark next to the entry for each project you want to import and click **Import selected**. A screen similar to the one shown in [Figure A-16](#page-75-0) opens. The screen shows the import information for each project you selected.

<span id="page-75-0"></span>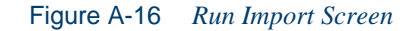

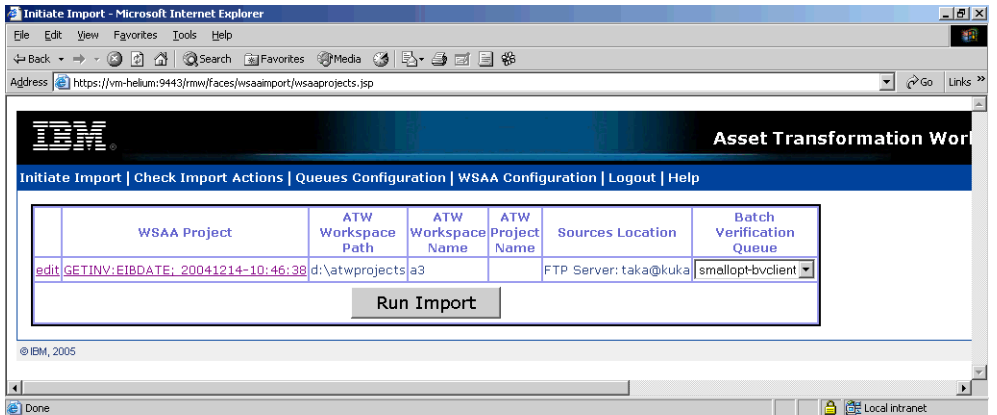

**4** To edit the import information for a project, click the **edit** link for the project. A screen similar to the one shown in Figure A-17 opens.

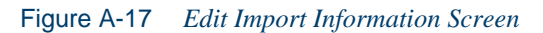

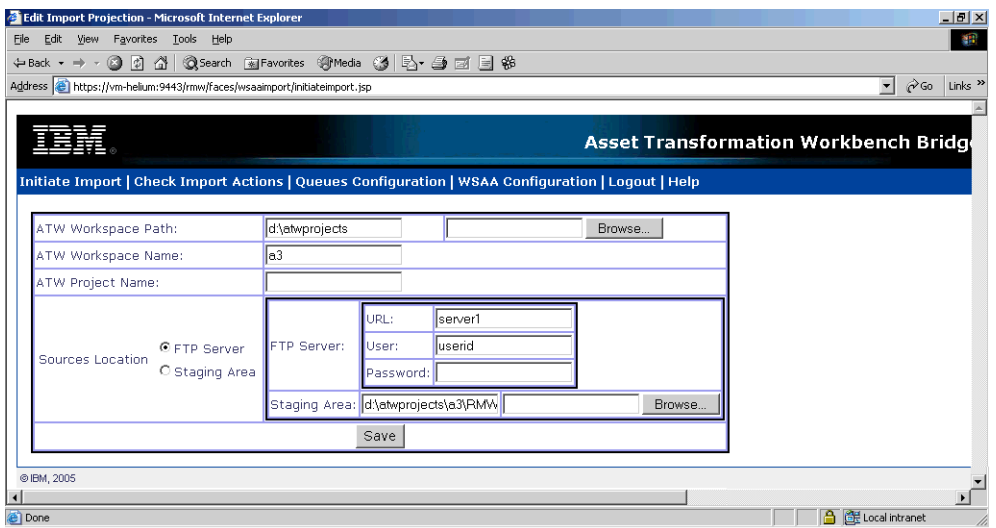

- **5** In the Edit Import Information screen, enter the following information about the import request:
	- In the **Workspace Path** field, the path of the folder for the workspace that will contain the WSAA project. If the destination folder does not exist, the bridge software creates it. Click the **Browse** button to open a standard Choose File window, where you can select the destination folder.
- **Tip:** Source files can be distributed to *any* host visible to a client.
	- In the **Workspace** field, the name of the workspace that will contain the WSAA project. If the workspace does not exist, the bridge software creates it.
- **Tip:** Remember that an ATW workspace can contain multiple projects.
	- In the **Project** field, the name of the project in the workspace.

In the Sources Location area, select:

- **FTP Server** if you are downloading project source files via an FTP Server. Enter the URL of the FTP server and the ID and password for accessing the server in the appropriate fields.
- **Staging Area** if you have downloaded project source files manually to a staging area. Enter the path of the staging area in the adjacent field. Click the **Browse** button to open a standard Choose File window, where you can select the staging area folder.

When you are satisfied with your choices, click **Save**. You are returned to the Run Import screen [\(Figure A-16 on page A-18](#page-75-0)).

- **6** In the **Batch Verification Queue** drop-down, select the queue for each import request you have selected. There is one queue for each bridge client you have started. You can view queue information by clicking **Queues Configuration** in the administration interface.
- **7** Click **Run Import** to start the import request. Check the status of a request by clicking **Check Import Actions** in the administration interface.

Installing and Using the WSAA Bridge *Importing WSAA Projects* **A-20**

# **Glossary**

### **Activity Log**

The Activity Log is a chronological record of your activities in the current Asset Transformation Workbench (ATW) session.

# **ADABAS**

ADABAS is a Software AG relational [DBMS](#page-83-0) for large, mission-critical applications.

# **Animator**

Animator lets you step through the code displayed in a **HyperView** pane. You can choose program branches yourself, or have the animator choose them randomly.

# <span id="page-78-0"></span>**API**

API stands for application programming interface, a set of routines, protocols, and tools for building software applications.

### **applet**

See [Java applet](#page-86-0)*.*

#### **Application Analyzer**

Application Analyzer is a set of non-invasive interactive tools used to analyze and document legacy systems.

#### **Application Architect**

Application Architect uses advanced algorithms to partition code into new [component](#page-81-1)s and perform [Dead Code Elimination.](#page-83-1)

#### <span id="page-79-1"></span>**Application Namespace tool**

The Application Namespace tool creates a conveniently organized dictionary that helps you navigate through your system's terminology and modify it as necessary.

#### **Application Partitioner**

Application Partitioner identifies legacy subsystems and partitions them into self-contained projects based on an analysis of repository contents.

#### **Application Profiler**

Application Profiler, consisting of [WebGen](#page-92-0) and Profiler, generates a set of HTML views of a legacy application based on the [object model](#page-87-0) created in a previous analysis.

#### **AS/400**

The AS/400 is a midrange server designed for small businesses and departments in large enterprises.

#### **Asset Transformation Workbench (ATW)**

Asset Transformation Workbench (ATW) is a suite of PC-based software products for analyzing, re-architecting, and transforming legacy applications.

# <span id="page-79-0"></span>**Batch Application Viewer**

Batch Application Viewer performs low-level analysis of batch processes.

## **batch refresh**

The batch refresh feature lets you register and verify source files in batch mode. Other utilities packaged with the feature let you analyze application [complexity](#page-81-0), run [WebGen](#page-92-0), and, if you are licensed to use the Application Architect product, perform [Dead Code Elimination.](#page-83-1)

### **Bird's Eye pane**

The Bird's Eye pane works with the **HyperView** Source pane to let you quickly identify the location of a code construct relative to the entire program.

#### **BMS**

BMS stands for Basic Mapping Support, an interface between application formats and CICS that formats input and output display data.

#### **BSTR**

BSTR is a Microsoft format for transferring binary strings.

# **business rule**

A business rule is a named container that identifies and documents code segments according to their business function. Business rules encapsulate an application's business logic, making the application easier to understand, document, maintain, and test.

#### **Business Rule Manager**

Business Rule Manager lets you generate business rules from code segments extracted manually from source or autodetected.

# **Callie pane**

The [HyperView](#page-85-0) Callie pane displays a diagram that shows the flow of control between paragraphs or procedures in a program.

# **CDML**

CDML stands for Cobol Data Manipulation Language, an extension of the Cobol programming language that enables applications programmers to code special instructions to manipulate data in a DMS database and to compile those instructions for execution.

## <span id="page-80-0"></span>**Change Analyzer**

Change Analyzer identifies the class of data items used to perform a business function in a legacy application. Among other uses, it lets you answer the kinds of "What if?" questions posed in the recent past by the industry-wide changes for Y2K, Zip+4, and the Euro dollar: "What if I change the type of this variable, or the length of this field — what *other* fields will I also have to change?"

## **CICS**

CICS stands for Customer Information Control System, a program that allows concurrent processing of [transaction](#page-91-0)s from multiple terminals.

## <span id="page-81-2"></span>**Clipper**

The **HyperView Clipper tool lets you create lists of candidates for** business rule extraction, [event injection](#page-84-0), and other tasks. Each list captures the results of a different stage of your analysis and serves as input for subsequent tasks.

#### **Cobol**

Cobol stands for Common Business-Oriented Language, a high-level programming language used for business applications.

# **COM**

COM stands for Component Object Model, a software architecture developed by Microsoft to build [component-](#page-81-1)based applications. COM objects are discrete components, each with a unique identity, which expose interfaces that allow applications and other components to access their features.

### <span id="page-81-0"></span>**complexity**

A [project'](#page-89-0)s complexity is an estimate of how difficult it is to maintain, analyze, transform, and so forth.

#### <span id="page-81-1"></span>**component**

A component is a self-contained program that can be reused with other programs in modular fashion.

#### **Component Maker**

The [HyperView](#page-85-0) Component Maker tool lets you "slice out" [compo](#page-81-1)[nent](#page-81-1)s from legacy applications — not only component executables but associated  $\frac{Cobol}{cobol}$  copybooks,  $PL/I$  includes, and  $Natural$  data areas as well.

#### **computation-based component extraction**

Computation-based [component](#page-81-1) extraction lets you build a component that contains all the code necessary to calculate the value of a variable at a particular point in a program — the value of a DayOfTheWeek variable, for example, where it is used to populate a report attribute or screen.

#### **Configuration Manager**

Configuration Manager is a tool used to enable Asset Transformation Workbench (ATW) products and configure your workbench for the

tools, programming languages, legacy dialects, and character sets in use at your site.

#### **construct**

A construct is an item in the [parse tree](#page-88-1) for a source file — a section, statement, condition, variable, or the like. A variable, for example, can be related in the parse tree to any of three other constructs — a declaration, a dataport, or a condition. You view the parse tree for a source file in the HyperView [Context pane](#page-82-0).

#### <span id="page-82-0"></span>**Context pane**

The [HyperView](#page-85-0) Context pane displays the [parse tree](#page-88-1) for the selected source file. The parse tree displays source code constructs — sections, paragraphs, statements, conditions, variables and so forth — in hierarchical form, making it easy to locate code constructs quickly.

#### <span id="page-82-1"></span>**copybook**

A copybook is a common piece of source code to be copied into many Cobol source programs. Copybooks are functionally equivalent to C and  $C++$  include files.

# **CORBA**

CORBA stands for Common Object Request Broker Architecture, an architecture that enables distributed objects to communicate with one another regardless of the programming language they were written in or the operating system they are running on.

### **CSD file**

CSD stands for CICS System Definition. A CSD file is a VSAM data set containing a resource definition record for every resource defined to CICS.

#### <span id="page-82-2"></span>**database schema**

A database schema is the structure of a database system, described in a formal language supported by the [DBMS](#page-83-0). In a relational database, the schema defines the tables, the fields in each table, and the relationships between fields and tables.

#### **dataport**

A dataport is an input/output statement or a call to or from another program.

## **DB/2**

DB/2 stands for Database 2, an IBM system for managing relational databases.

## **DBCS**

DBCS stands for double-byte character string, a character set that uses two-byte (16-bit) characters rather than one-byte (8-bit) characters.

# <span id="page-83-0"></span>**DBMS**

DBMS stands for database management system, a collection of programs that enable you to store, modify, and extract information from a database.

## **DDL**

DDL stands for Data Description Language (DDL), a language that describes the structure of data in a database.

# <span id="page-83-1"></span>**Dead Code Elimination**

Dead code elimination is a type of [component](#page-81-1) extraction that removes unused ("dead") code from a legacy application.

# **decision resolution**

Decision resolution lets you identify and resolve dynamic calls and other relationships that the parser cannot resolve from static sources.

#### <span id="page-83-2"></span>**Diagrammer**

Diagrammer lets you view the [relationships](#page-89-1) between the objects in a [project](#page-89-0) interactively — programs, files, DDL, [Java,](#page-86-1) screen maps, and more. These relationships describe the ways in which application objects interact. Compare [Quick Diagrammer.](#page-89-2)

## **DMS**

DMS stands for Data Management System, a Unisys database management software product that conforms to the CODASYL (network) data model and enables data definition, manipulation, and maintenance in mass storage database files.

#### **domain-based component extraction**

Domain-based component extraction "specializes" a program based on the values of one or more variables. The specialized program is typically intended for reuse "in place" — in the original application but under new external circumstances.

#### **DPS**

DPS stands for Display Processing System, a Unisys product that enables users to define forms on a terminal.

## **ECL**

ECL stands for Executive Control Language, the operating system language for Unisys OS 2200 systems.

#### **effort**

Effort is an estimate of the time it will take to complete a task related to a [project,](#page-89-0) based on weighted values for selected [complexity](#page-81-0) metrics.

# **EJB**

EJB stands for Enterprise JavaBeans, a [Java](#page-86-1) [API](#page-78-0) developed by Sun Microsystems that defines a [component](#page-81-1) architecture for multi-tier client/server systems.

#### **EMF**

EMF stands for Enhanced MetaFile, a Windows format for graphic images.

#### **entity**

An entity is an object in the repository model for a legacy application. The relationships between entities describe the ways in which the elements of the application interact.

# **entry point isolation**

Entry point isolation extracts a [component](#page-81-1) that contains only the functionality and data definitions required for invocation from the selected entry point.

#### <span id="page-84-0"></span>**event injection**

Event injection is a type of [component](#page-81-1) extraction that adapts a legacy program to asynchronous, event-based programming models.

# **Execution Path pane**

The [HyperView](#page-85-0) Execution Path pane displays a hierarchical view and diagram of the conditions that determine the flow of control in a program.

#### **external subroutine extraction**

External subroutine extraction is a type of [structure-based component](#page-91-1)  [extraction](#page-91-1) that replaces a single internal subroutine in a Natural program with an external subroutine.

# <span id="page-85-1"></span>**FCT**

FCT stands for File Control Table (FCT), a CICS table that contains processing requirements for output data streams received via a remote job entry session from a host system. Compare PCT.

## **Flowchart pane**

The [HyperView](#page-85-0) Flowchart pane displays a diagram of the flow of control between statements in a paragraph or procedure.

#### **Global Data Flow tool**

The [HyperView](#page-85-0) Global Data Flow tool performs low-level analysis of program data flows.

#### <span id="page-85-2"></span>**HTML**

HTML stands for HyperText Markup Language, the authoring language used to create documents on the World Wide Web.

#### <span id="page-85-0"></span>**HyperView**

HyperView is a set of program analysis tools that let you analyze legacy programs interactively, by examining synchronized, complementary views of the same information — source, context, impacts, and so forth.

#### **IDL**

IDL stands for Interface Definition Language (IDL), a generic term for a language that lets a program or object written in one language communicate with another program written in an unknown language.

# **IDMS**

IDMS stands for Integrated Database Management System, a Computer Associates database management system for the IBM mainframe and compatible environments.

# **Impact pane**

The [HyperView](#page-85-0) Impact pane displays a hierarchical view and diagram of the *impact trace* for a program variable. An impact trace describes how data items interact with each other in a program exchange values, use each other in computations, and so forth.

#### **Impact Report pane**

The **HyperView** Impact Report pane shows the flow of data from a startup item to every data item that would be affected by its modification. The report is organized in hierarchical form according to the depth of the affected item.

#### **IMS**

IMS stands for Information Management System, an IBM program product that provides transaction management and database management functions for large commercial application systems.

#### <span id="page-86-1"></span>**Java**

Java is a high-level object-oriented programming language developed by Sun Microsystems.

## <span id="page-86-0"></span>**Java applet**

A [Java](#page-86-1) applet is a program that can be sent with a Web page. Java applets perform interactive animations, immediate calculations, and other simple tasks without having to send a user request back to the server.

# **JavaBeans**

JavaBeans is a specification developed by Sun Microsystems that defines how [Java](#page-86-1) objects interact. An object that conforms to this specification is called a JavaBean.

#### <span id="page-86-3"></span>**JCL**

JCL stands for Job Control Language, a language for identifying a [job](#page-86-2) to OS/390 and for describing the job's requirements.

# **JDBC**

JDBC stands for Java Database Connectivity, a standard for accessing diverse database systems using the [Java](#page-86-1) programming language.

#### <span id="page-86-2"></span>**job**

A job is the unit of work that a computer operator or a program called a *job scheduler* gives to the operating system. In IBM mainframe operating systems, a job is described with job control language [\(JCL](#page-86-3)).

## **job dependencies**

[Batch Application Viewer](#page-79-0) treats [jobs](#page-86-2) as dependent if one writes to a dataset and the other reads from the same dataset. Occasionally, you may want to define dependencies between jobs based on other criteria — administrative needs such as scheduling, for example.

#### **logical component**

A logical component is an abstract repository object that gives you access to the source files that comprise a [component.](#page-81-1)

## **MFS**

MFS stands for Message Format Service, a method of processing IMS input and output messages.

#### **Missing Copybooks Resolution tool**

The Missing Copybooks Resolution tool resolves undefined variables in missing [copybooks](#page-82-1) for Cobol programs verified with the relaxed parsing option.

### **Model Reference pane**

The **HyperView** Model Reference pane displays the [parse tree](#page-88-1) metamodel in text and diagram form.

# **name-based partitioning**

Name-based partitioning is a partitioning algorithm that assigns source files to projects based on text matching of source file names with specified patterns.

# **Natural**

Natural is a programming language developed and marketed by Software AG for the enterprise environment.

#### <span id="page-87-0"></span>**object model**

An object model is a representation of an application and its encapsulated data.

# **object-oriented programming**

Object-oriented programming organizes programs in terms of objects rather than actions, and data rather than logic.

#### **ODBC**

ODBC stands for Open Database Connectivity, a standard for accessing diverse database systems.

#### **orphan**

An orphan is an object that does not exist in the reference tree for any startup object. Orphans can be removed from a system without altering its behavior.

#### **Orphan Analysis tool**

The Orphan Analysis tool lets you analyze and resolve orphan*s.*

#### **parser**

The Asset Transformation Workbench (ATW) parser defines the [ob](#page-87-0)[ject model](#page-87-0) and [parse tree](#page-88-1) for a legacy application.

#### <span id="page-88-1"></span>**parse tree**

A parse tree defines the relationships among the constructs that comprise a source file — its sections, paragraphs, statements, conditions, variables, and so forth.

# **PCT**

PCT stands for Program Control Table, a CICS table that defines the transactions that the CICS system can process. Compare [FCT.](#page-85-1)

#### <span id="page-88-0"></span>**PL/I**

PL/I stands for Programming Language One, a third-generation programming language developed in the early 1960s as an alternative to assembler language, Cobol, and FORTRAN.

### **PL/I Call Diagrammer**

PL/I Call Diagrammer performs low-level analysis of [PL/I](#page-88-0) programs. Use it to examine call flows for internal procedures that the [Diagrammer](#page-83-2) is unable to model.

# <span id="page-88-2"></span>**profile**

Profiles are HTML views into a repository that show all of the analysis you have done on an application. Profiles are convenient ways to share information about legacy applications across your organization.

# **Profiler**

Profiler is a Web server-based tool that offers company-wide access to [profiles](#page-88-2) of any repository in your organization. It gives managers, business analysts, testers, and customer support personnel convenient, browser-based access to analyzed legacy code.

## <span id="page-89-0"></span>**project**

A project is a logical subdivision of a [workspace](#page-92-1). You might have a project for the batch portion of your application and another project for the online portion, for example. You can also use a project to collect items for discrete tasks — all the source files affected by a change request, for example.

#### **QSAM**

QSAM stands for Queued Sequential Access Method, a type of processing that uses a queue of data records—either input records awaiting processing or output records that have been processed and are ready for transfer to storage or an output device.

#### <span id="page-89-2"></span>**Quick Diagrammer**

The Quick Diagrammer tool lets you view relationships for selected objects only, rather than an entire project. Compare [Diagrammer.](#page-83-2)

#### **refactoring**

Refactoring translates a program into a [component](#page-81-1) with the same functionality and control flow, but a simpler syntax structure.

#### **reference reports**

Asset Transformation Workbench (ATW) offers three related reports that you can use to identify missing or unneeded program elements in application source: an unresolved report, an unreferred report, and a cross-reference report.

# <span id="page-89-1"></span>**relationship**

The relationships between entities in the repository model for a legacy application describe the ways in which the elements of the application interact.

# <span id="page-89-3"></span>**relationship-based partitioning**

Relationship-based partitioning is a partitioning algorithm that assigns source files to projects based on the extent to which the source

files are related. If two source files reference the same [copybook](#page-82-1), for example, they can be regarded as "tightly related," at least as compared with source files that do not reference the same copybook.

### **relationship weight**

A relationship weight determines the importance of that [relationship](#page-89-1) in calculating the connection between source files in [relationship](#page-89-3)[based partitioning](#page-89-3).

#### **relaxed parsing**

Relaxed parsing lets you verify a source file despite errors. Ordinarily, the parser stops at a statement when it encounters an error. Relaxed parsing tells the parser to continue to the next statement.

#### **repository**

A repository is a database of program objects that comprise the model for a [workspace](#page-92-1).

# **Repository Browser**

The Asset Transformation Workbench (ATW) Repository Browser displays the contents of the current [workspace](#page-92-1).

# **Resource Retriever**

The Resource Retriever tool lets you identify and restore missing CICS file connectors and transactions in file control tables ([FCT\)](#page-85-1) and program control tables (PCT) for Cobol and [PL/I](#page-88-0) programs.

## **Rules pane**

The [HyperView](#page-85-0) Rules pane lets you create business rules from code segments extracted manually from source or autodetected. You can also create business rules from candidates listed in [Clipper.](#page-81-2)

# **schema**

See [database schema](#page-82-2).

# **scope**

The scope of a diagram determines the objects and [relationships](#page-89-1) it displays. See [Diagrammer](#page-83-2).

#### <span id="page-90-0"></span>**seed field**

A seed field is the object of a [Change Analyzer](#page-80-0) search for the class of data items that need to be changed.

### **Source pane**

The **HyperView** Source pane displays view-only source code for the selected file and included files.

#### **SQL**

SQL stands for Structured Query Language, a standard language for relational database operations

#### <span id="page-91-1"></span>**structure-based component extraction**

Structure-based component extraction is a type of [component](#page-81-1) extraction that builds a component from a range of inline code — Cobol paragraphs, for example.

#### **synonym**

A synonym is a data field whose value is related to the value of the matched [seed field](#page-90-0) — a field whose value is assigned by a MOVE or REDEFINE statement, for example.

#### **system program**

A system program is a generic program — a mainframe sort utility, for example — provided by the underlying system and used in unmodified form in the legacy application.

# **TIP**

TIP stands for Transaction Processing, the Unisys real-time system for processing transactions under Exec control.

## **token**

In the [Application Namespace tool,](#page-79-1) a token is an element in a program identifier delimited by a hyphen (-) or underscore (\_). In the identifier WS01-CUST-FIELD, for example, there are three tokens: WS01, CUST, and FIELD.

# <span id="page-91-0"></span>**transaction**

A transaction is a sequence of information exchange and related work (such as database updating) that is treated as a unit for the purposes of satisfying a request and for ensuring database integrity.

### **Unknown Statements Resolution tool**

The Unknown Statements Resolution tool resolves incorrect or unsupported statements in Cobol programs verified with the relaxed parsing option.

# **User Interface tool**

The User Interface tool lets you analyze the interaction between legacy screens and program logic, and generate an [HTML](#page-85-2) or [Java](#page-86-1) GUI based on the interaction.

## **VALTAB**

VALTAB stands for Validation Table, which contains the information the system needs to locate, load, and execute transaction programs. See also **TIP**.

# **VSAM**

VSAM stands for Virtual Storage Access Method, an IBM program that controls communication and the flow of data in a Systems Network Architecture network.

# <span id="page-92-0"></span>**WebGen**

WebGen generates HTML views of the repositories on your workstation. You can publish the views to Profiler, where they can be accessed by any member of your organization with a browser.

## <span id="page-92-1"></span>**workspace**

A workspace is a named container for an application or a portion of an application. Workspaces can be divided into [project](#page-89-0)s.

# **XML**

XML stands for Extensible Markup Language, a specification for creating common information formats.

**GL-16** Glossary

# **Bibliography**

- *IBM Asset Transformation Workbench v1.1 Getting Started (SC31-6877-00)*
- *IBM Asset Transformation Workbench v1.1 Preparing Projects (SC31-6879-00)*
- *IBM Asset Transformation Workbench v1.1 Analyzing Projects (SC31-6880-00)*
- *IBM Asset Transformation Workbench v1.1 Analyzing Programs (SC31-6878-00)*
- *IBM Asset Transformation Workbench v1.1 Profiling Projects (SC31-6881-00)*
- *IBM Asset Transformation Workbench v1.1 Creating Components (SC31-6876-00)*
- *IBM Asset Transformation Workbench v1.1 Parser Reference (SC31-6882-00)*
- *IBM Asset Transformation Workbench v1.1 Architecture Reference (SC31-6898-00)*

# **Notices**

This information was developed for products and services offered in the U.S.A. IBM® may not offer the products, services, or features discussed in this document in other countries. Consult your local IBM representative for information on the products and services currently available in your area. Any reference to an IBM product, program, or service is not intended to state or imply that only that IBM product, program, or service may be used. Any functionally equivalent product, program, or service that does not infringe any IBM intellectual property right may be used instead. However, it is the user's responsibility to evaluate and verify the operation of any non-IBM product, program, or service.

IBM may have patents or pending patent applications covering subject matter described in this document. The furnishing of this document does not give you any license to these patents. You can send license inquiries, in writing, to:

IBM Director of Licensing

IBM Corporation

North Castle Drive

Armonk, NY 10504-1785

U.S.A.

For license inquiries regarding double-byte (DBCS) information, contact the IBM Intellectual Property Department in your country or send inquiries, in writing, to:

IBM World Trade Asia Corporation

Licensing

2-31 Roppongi 3-chome, Minato-ku

Tokyo 106, Japan

The following paragraph does not apply to the United Kingdom or any other country where such provisions are inconsistent with local law: INTERNATIONAL BUSINESS MACHINES CORPORATION PROVIDES THIS PUBLICATION •AS IS• WITHOUT WARRANTY OF ANY KIND, EITHER EXPRESS OR IMPLIED, INCLUDING, BUT NOT LIMITED TO, THE IMPLIED WARRANTIES OF NON-INFRINGEMENT, MERCHANTABILITY OR FITNESS FOR A PARTICULAR PURPOSE. Some states do not allow disclaimer of express or implied warranties in certain transactions, therefore, this statement may not apply to you. This information could include technical inaccuracies or typographical errors. Changes are periodically made to the information herein; these changes will be incorporated in new editions of the publication. IBM may make improvements and/or changes in the product(s) and/or the program(s) described in this publication at any time without notice.

Any references in this information to non-IBM Web sites are provided for convenience only and do not in any manner serve as an endorsement of those Web sites. The materials at those Web sites are not part of the materials for this IBM product and use of those Web sites is at your own risk.

IBM may use or distribute any of the information you supply in any way it believes appropriate without incurring any obligation to you. Licensees of this program who wish to have information about it for the purpose of enabling: (i) the exchange of information between independently created programs and other programs (including this one) and (ii) the mutual use of the information which has been exchanged, should contact:

IBM Corporation

P.O. Box 12195, Dept. TL3B/B503/B313

3039 Cornwallis Rd.

Research Triangle Park, NC 27709-2195

U.S.A.

Such information may be available, subject to appropriate terms and conditions, including in some cases, payment of a fee.

The licensed program described in this document and all licensed material available for it are provided by IBM under terms of the IBM Customer Agreement, IBM International Program License Agreement or any equivalent agreement between us.

Any performance data contained herein was determined in a controlled environment. Therefore, the results obtained in other operating environments may vary significantly. Some measurements may have been made on development-level systems and there is no guarantee that these measurements will be the same on generally available systems. Furthermore, some measurement may have been estimated through extrapolation. Actual results may vary. Users of this document should verify the applicable data for their specific environment.

Information concerning non-IBM products was obtained from the suppliers of those products, their published announcements or other publicly available sources. IBM has not tested those products and cannot confirm the accuracy of performance, compatibility or any other claims related to non-IBM products. Questions on the capabilities of non-IBM products should be addressed to the suppliers of those products.

All statements regarding IBM's future direction or intent are subject to change or withdrawal without notice, and represent goals and objectives only. This information contains examples of data and reports used in daily business operations. To illustrate them as completely as possible, the examples include the names of individuals, companies, brands, and products. All of these names are fictitious and any similarity to the names and addresses used by an actual business enterprise is entirely coincidental.

# **Trademarks**

The following terms are trademarks of the IBM Corporation or its subsidiaries in the United States or other countries or both:

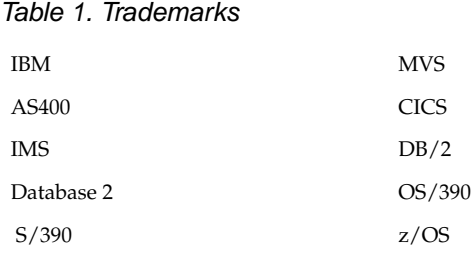

The following terms are trademarks of other companies:

Java and JavaScript are registered trademarks and Sun Solaris and Solaris are trademarks of Sun Microsystems, Inc. in the United States, other countries, or both.

Microsoft and Windows are trademarks of Microsoft Corporation in the United States, other countries, or both.

Other company, product and service names may be trademarks or service marks of others.

Index-1

# **Index**

# **A**

Application Analyzer [1-2](#page-13-0) Application Architect [1-3](#page-14-0) Application Profiler [1-2](#page-13-1) Asset Transformation Workbench (ATW) configuring 2-9 hardware and software requirements 2-2 installing 2-3 overview [1-1](#page-12-0) starting [3-1](#page-30-0)

# **B**

Business Rule Manager [1-3](#page-14-1)

# **C**

commenting out source [3-18](#page-47-0) comments [3-15](#page-44-0), [3-21](#page-50-0)

componentization [1-3](#page-14-2) configuring Asset Transformation Workbench (ATW) 2-9 WSAA Bridge [A-15](#page-72-0) copybooks [3-18](#page-47-1)

# **D**

diagrams, exporting [3-26](#page-55-0)

# **E**

editing source [3-17](#page-46-0) editor [3-17](#page-46-1) entities [1-6](#page-17-0) errors, viewing [3-17](#page-46-2) expanding copybooks [3-18](#page-47-1) exporting diagrams and reports [3-26](#page-55-0)

# **F**

file outputs [3-4](#page-33-0) filters for searches [3-12](#page-41-0) find and replace [3-18](#page-47-2)

# **G**

guides [3-28](#page-57-0)

# **H**

hardware requirements Asset Transformation Workbench (ATW) 2-2 WSAA Bridge [A-3](#page-60-0) HyperView [1-5](#page-16-0)

# **I**

installing Asset Transformation Workbench (ATW) 2-3 WSAA Bridge [A-4](#page-61-0)

# **L**

language support [1-7](#page-18-0)

# **M**

menus customizing [3-6](#page-35-0) overview [3-6](#page-35-1) migrating workspaces 2-10 moving panes [3-23](#page-52-0)

# **O**

object information pane [3-15](#page-44-0) object properties [3-21](#page-50-1) options [3-24](#page-53-0)

# **P**

panes moving [3-23](#page-52-0) resizing [3-21](#page-50-2), [3-22](#page-51-0) Posix regular expressions [3-13](#page-42-0), [3-14](#page-43-0) printing source [3-18](#page-47-2) Profiler [1-2](#page-13-2) project browser view [3-9](#page-38-0) commenting out source [3-18](#page-47-0) creating to do lists [3-19](#page-48-0) editing source [3-17](#page-46-0) expanding copybooks [3-18](#page-47-1) finding and replacing source [3-18](#page-47-2) options [3-24](#page-53-1) overview [1-6](#page-17-1) printing source [3-18](#page-47-2) search view [3-10](#page-39-0) searching for objects [3-12](#page-41-0) selecting objects [3-11](#page-40-0) verifying files [3-4](#page-33-1) viewing errors [3-17](#page-46-2) viewing object properties [3-21](#page-50-1) properties [3-21](#page-50-1)

# **R**

registering files [3-3](#page-32-0), [3-25](#page-54-0) relationships, overview [1-6](#page-17-2) relaxed parsing [1-4](#page-15-0) replacing matched text [3-14](#page-43-1) replacing source [3-18](#page-47-2) reports, exporting [3-26](#page-55-0) Repository Browser searching for objects [3-12](#page-41-0) selecting objects [3-11](#page-40-0) Repository pane browser view [3-9](#page-38-0) search view [3-10](#page-39-0)

repository, overview [1-6](#page-17-3) resizing panes [3-21](#page-50-2), [3-22](#page-51-0)

# **S**

searching for objects [3-12](#page-41-0) selecting objects [3-11](#page-40-0) software requirements Asset Transformation Workbench (ATW) 2-2 WSAA Bridge [A-3](#page-60-0) splitters [3-21](#page-50-3), [3-23](#page-52-1) starting Asset Transformation Workbench (ATW) [3-1](#page-30-0) WSAA Bridge [A-14](#page-71-0) startup options [3-24](#page-53-2) subtree, exporting [3-9](#page-38-1), [3-10](#page-39-1) supported languages [1-7](#page-18-0)

# **T**

to do lists [3-19](#page-48-0) tool bars [3-8](#page-37-0)

# **U**

user preferences [3-24](#page-53-3)

# **V**

verifying files [3-4](#page-33-1), [3-25](#page-54-1)

# **W**

WebGen [1-2](#page-13-3) wildcard patterns [3-13](#page-42-1) workspace adding files [3-3](#page-32-0) commenting out source [3-18](#page-47-0) creating [3-3](#page-32-1)

creating to do lists [3-19](#page-48-0) editing source [3-17](#page-46-0) expanding copybooks [3-18](#page-47-1) finding and replacing source [3-18](#page-47-2) migrating 2-10 options [3-24](#page-53-4) overview [1-6](#page-17-4), [3-1](#page-30-1) printing source [3-18](#page-47-2) searching for objects [3-12](#page-41-0) selecting objects [3-11](#page-40-0) verifying files [3-4](#page-33-1) viewing errors [3-17](#page-46-2) viewing object properties [3-21](#page-50-1) WSAA Bridge configuring WSAA webservices [A-15](#page-72-1) hardware and software requirements [A-3](#page-60-0) importing WSAA projects [A-17](#page-74-0) installing client [A-4](#page-61-0) installing server [A-11](#page-68-0) overview [A-1](#page-58-0) starting client and server [A-14](#page-71-0)

#### Index-3

Index-4

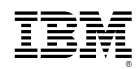

Product Number: 5724-L54

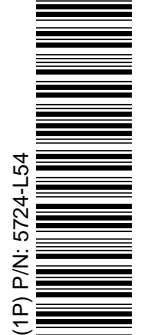

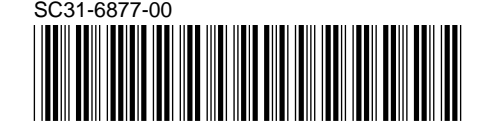